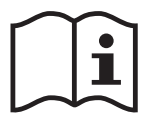

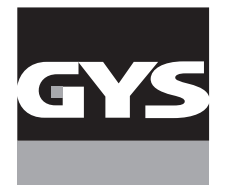

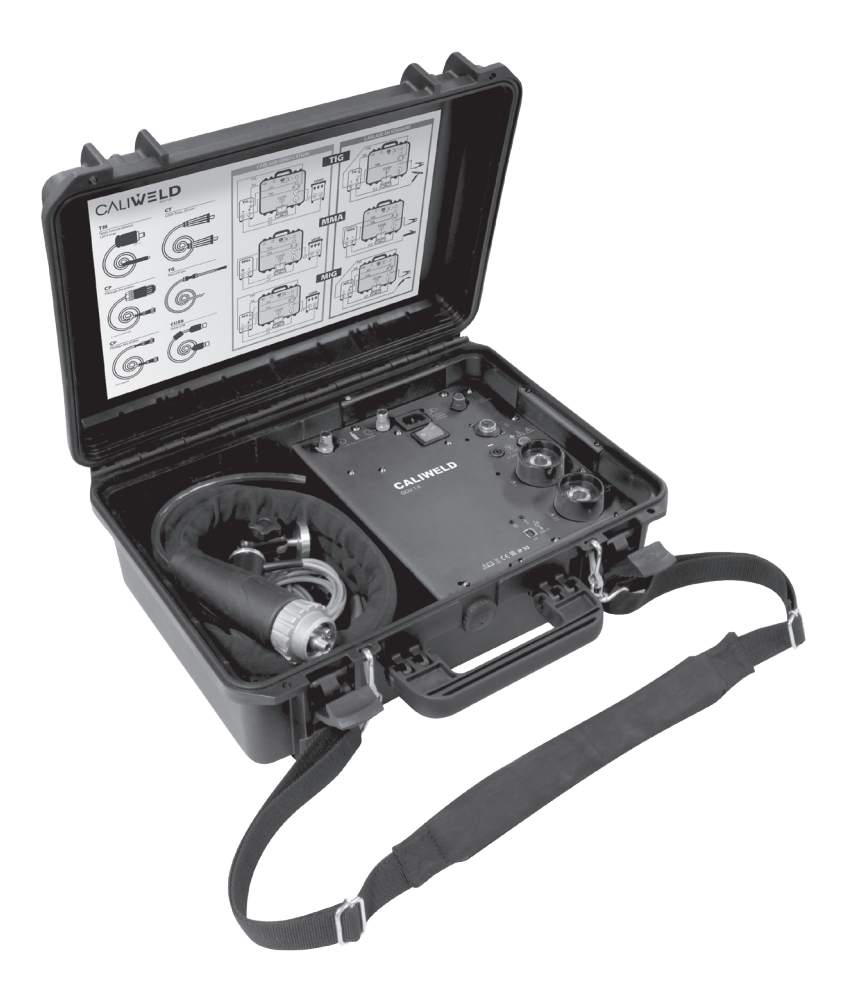

# **FR** 1 - 38 **VALISE D'ÉTALONNAGE CALIWELD**

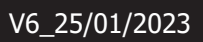

www.gys.fr

# **SOMMAIRE**

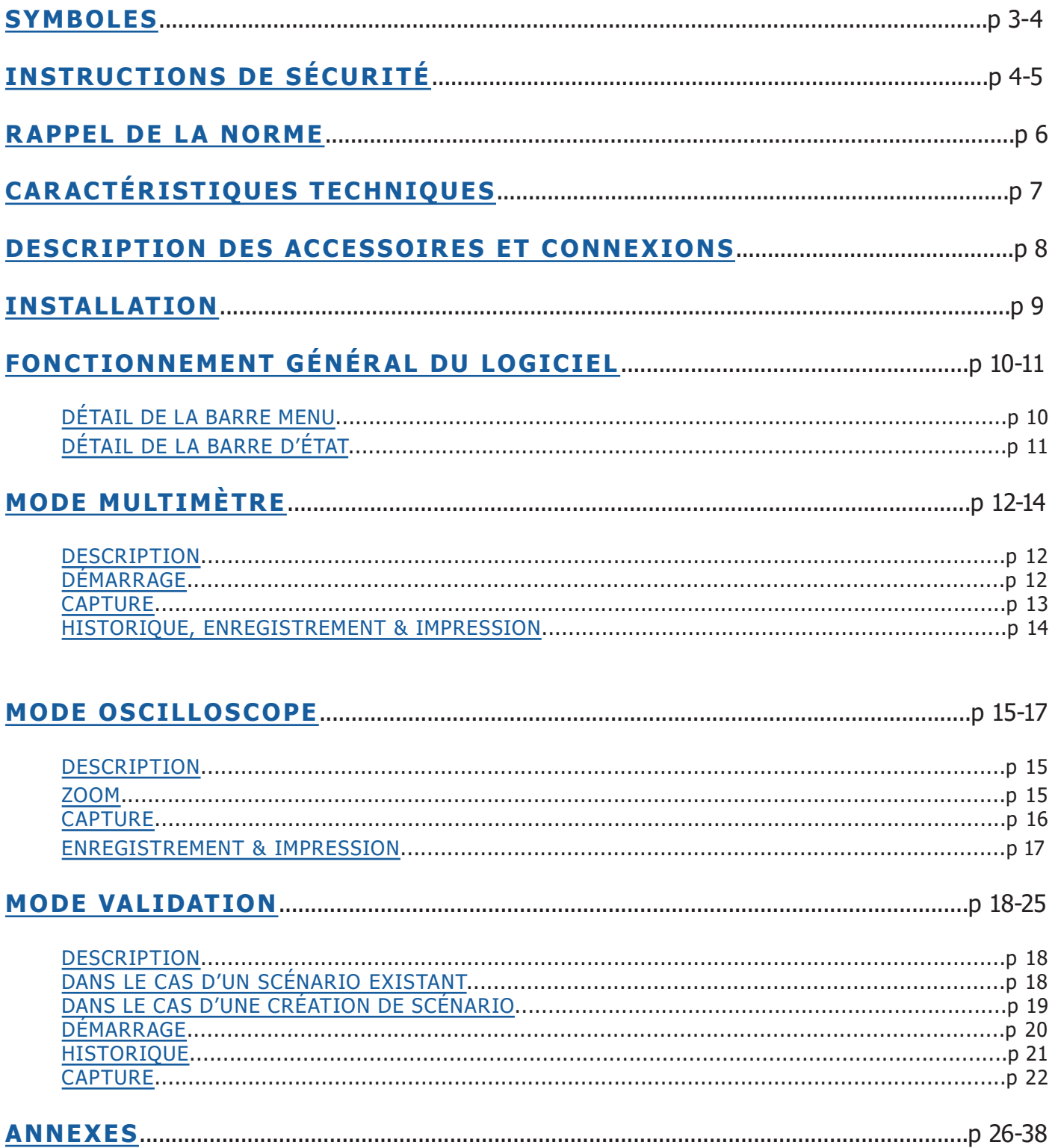

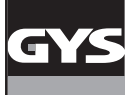

# **SYMBOLES** AM Attention ! Lire le manuel d'instruction avant utilisation. AVERTISSEMENT. DANGER. AVERTISSEMENT. TENSION DANGEREUSE. Risque d´électrocution.  $C \in$ Conforme aux directives de l´Union européenne. FAI Marque de conformité EAC (Communauté économique Eurasienne) UK<br>CA Matériel conforme aux exigences britanniques.  $\boldsymbol{\omega}$ Matériel conforme aux normes Marocaines. 85-265 V ~ 50/60Hz 15 VA max D Alimentation électrique monophasée 50 ou 60 Hz **V** Point de mesure de la tension **A** Point de mesure du courant  $\binom{n}{n}$  Point de mesure de la vitesse fil Point de mesure entrée gaz Point de mesure sortie gaz Reprise de la télécommande Point d'entrée du flux de la mesure Point sortie du flux de la mesure Voyant d'alimentation de la valise Voyant connections USB Connecteur USB USB 2.0 Pince de masse HF PROTECTION Électronique protégée contre la HF des TIG

**IP 30** Valise ouverte : le produit est protégé contre des corps étrangers solides d'une taille supérieure à 2,5 mm. Elle ne dispose cependant pas d'une protection à l'eau.

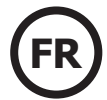

**IP 67** Valise fermée : le produit est totalement étanche à la poussière et à l'eau à une profondeur de 1 m durant 30 min.

## **INSTRUCTIONS DE SÉCURITÉ**

N'utiliser cet appareil que pour l'usage prévu, sans quoi la protection garantie pourrait être altérée.

Examiner le boîtier avant d'utiliser l'appareil :

• Rechercher d'éventuels défauts ou fissures.

• Observer attentivement l'isolement autour des bornes.

Ne pas utiliser le produit à proximité de gaz explosifs, de vapeurs et dans un environnement humide ou mouillé.

Ne jamais travailler seul.

L'utilisation de cet appareil est limitée aux catégories de mesures, à la tension et à l'intensité indiquées.

Respecter les normes locales et nationales de sécurité. Utiliser un équipement de protection individuelle (gants en caoutchouc, masque et vêtements ininflammables réglementaires) afin d'éviter toute blessure liée aux électrocutions et aux explosions dues aux arcs électriques lorsque des conducteurs dangereux sous tension sont à nu.

Utiliser des catégories de mesures (CATII), des accessoires à l'intensité et à la tension adéquats (sondes, cordons de mesure et adaptateurs) adaptés à l'appareil pour toutes les mesures.

Ne pas entrer en contact avec des tensions supérieures à >30 V c.a. eff, 42 V c.a. crête ou 60 V c.c.

N´utiliser que les sondes de courant, cordons de mesure et adaptateurs fournis avec l´appareil.

Désactiver le produit s'il est endommagé.

Ne pas utiliser l´appareil s'il est endommagé.

Ne pas utiliser le produit s'il ne fonctionne pas correctement.

Utiliser uniquement des sondes, cordons de mesure et accessoires appartenant à la même catégorie de mesure, de tension et d'intensité que l'appareil.

Utiliser uniquement des câbles dont la tension est adaptée à l'appareil.

Ne jamais appliquer une tension dépassant la valeur nominale entre les bornes, ou entre une borne et la terre.

Mesurer une tension connue au préalable afin de s'assurer que l'appareil fonctionne correctement.

Utiliser les bornes, la fonction et la gamme qui conviennent pour les mesures envisagées.

Ne pas utiliser de cordons de mesure endommagés. Vérifier les défauts d'isolement, les parties métalliques exposées et l'indicateur d´usure sur les cordons de mesure. Vérifier la continuité des cordons de mesure en mesurant une tension connue.

Ne pas mettre les sondes en contact avec une source de tension lorsque les cordons de mesure sont branchés sur les bornes de courant.

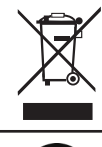

Ce matériel fait l'objet d'une collecte sélective. Ne pas jeter dans une poubelle domestique.

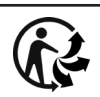

Produit recyclable qui relève d'une consigne de tri.

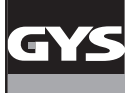

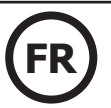

## **FUMÉES DE SOUDAGE ET GAZ**

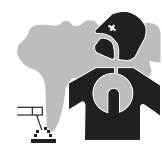

Les fumées, gaz et poussières émis par le soudage sont dangereux pour la santé. Il faut prévoir une ventilation suffisante et un apport d'air est parfois nécessaire. Un masque à air frais peut être une solution en cas d'aération insuffisante.

Vérifier que l'aspiration est efficace en la contrôlant par rapport aux normes de sécurité.

Attention, le soudage dans des milieux de petites dimensions nécessite une surveillance à distance de sécurité. Par ailleurs le soudage de certains matériaux contenants du plomb, cadmium, zinc ou mercure voir béryllium peuvent être particulièrement nocifs. Le soudage doit être proscrit à proximité de graisse ou de peinture.

## **BOUTEILLES DE GAZ**

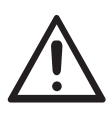

Le gaz sortant des bouteilles peut être source de suffocation en cas de concentration dans l'espace de soudage (bien ventiler).

Le transport doit être fait en toute sécurité : bouteilles fermées et appareil éteint. Elles doivent être entreposées verticalement et maintenues par un support pour limiter le risque de chute.

Il en est de même pour le stockage des bouteilles. Elles doivent de plus être entreposées dans des locaux ouverts et bien aérés.

Les bouteilles doivent être entreposées dans des locaux ouverts ou bien aérés. Elles doivent être en position verticale et maintenues à un support ou sur un chariot.

Fermer la bouteille entre deux utilisations. Attention aux variations de température et aux expositions au soleil.

La bouteille ne doit pas être en contact avec une flamme, un arc électrique, une torche, une pince de masse ou toutes autres sources de chaleur ou d'incandescence.

Veiller à la tenir éloignée des circuits électriques et de soudage et donc ne jamais souder une bouteille sous pression.

Attention lors de l'ouverture de la valve d'une bouteille, il faut éloigner la tête de la valve et s'assurer que le gaz utilisé est approprié au procédé de soudage.

## **SÉCURITÉ ÉLECTRIQUE**

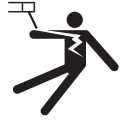

Le réseau électrique utilisé doit impérativement avoir une mise à la terre. Utiliser la taille de fusible recommandée sur le tableau signalétique.

Une décharge électrique peut être une source d'accident grave direct ou indirect, voire mortel.

Ne jamais toucher les parties sous tension à l'intérieur comme à l'extérieur de l'appareil quand celui-ci est alimenté (torches, pinces, câbles, électrodes) car elles sont branchées au circuit de soudage.

Avant d'ouvrir l'appareil, il est impératif de le déconnecter du réseau et d'attendre 2 min. afin que l'ensemble des condensateurs soit déchargé.

Ne pas toucher en même temps la torche ou le porte-électrode et la pince de masse.

Veiller à changer les câbles et torches si ces derniers sont endommagés, par des personnes qualifiées et habilitées.

Le dimensionnement de ces accessoires doit être suffisant.

Toujours utiliser des vêtements secs et en bon état pour s'isoler du circuit de soudage. Porter des chaussures isolantes, quel que soit le milieu de travail.

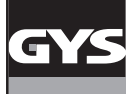

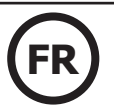

## **RAPPEL NORMATIF**

Dans le cadre de la norme EN1090, un générateur de soudage doit subir un contrôle de ses paramètres de soudage. Cette vérification permet de délivrer un « Constat de Validation ».

La procédure de validation suivante découle des normes référentes EN 50504 et EN 60974-14.

L'objectif de cette démarche est d'assurer un résultat de soudage correct et reproductible dans le temps.

La validation d'un équipement de soudage selon la norme est une action de vérification des performances du produit par rapport à ses réglages. La validation se fait sur 5 points de mesure comprise dans la plage de réglage. Il est néanmoins possible de valider une plage de réglage réduite à la demande du client.

Sélectionner la plage de validation/étalonnage de la commande ou de l'indicateur monté sur la source de courant comme suit:

a) la plage complète de la commande ou de l'appareil de mesure (voir **note**);

b) une plage partielle de la commande ou de l'appareil de mesure;

c) les points choisis sur la plage de la commande ou de l'appareil de mesure.

**NOTE** Les valeurs maximales de la plage pour les voltmètres et ampèremètres sont données par la tension à vide assignée et le courant de soudage maximal assigné de la source de courant.

Avant d'effectuer la validation/étalonnage, se mettre d'accord avec le fabricant, le client ou utilisateur sur les options b) ou c).

Effectuer les mesures au réglage minimal, au réglage maximal et à trois autres points à distance nominalement égale entre le minimum et le maximum sur la plage complète

Pour la norme EN 50504, la mesure est effectuée deux fois (mesure « a » montante et mesure « b » descendante) après une durée de stabilisation des valeurs mesurées de 10 secondes.

Pour la norme En 60974-14, la mesure effectuée 3 fois (on relève 3 fois la valeur (mesure « a », « b » et « c ») à brefs intervalles après une durée de stabilisation des valeurs mesurées de 10 secondes.

Au préalable, il est recommandé de laisser le produit en fonctionnement 5 minutes avant d'effectuer la procédure de validation.

La validation doit être effectuée au minimum tous les ans et après chaque réparation ou modification pouvant affecter les réglages.

Seule une personne qualifiée peut effectuer les mesures. Elle devient garante des conditions de test et de l'interprétation des résultats. Nous conseillons fortement de se procurer la norme et de la lire avant d'effectuer une validation.

Dans le cas de procédés particuliers comme le MIG Pulsé et le TIG AC, des erreurs de mesure peuvent être relevées par une mauvaise utilisation ou un choix d'outils de mesures non adaptés. Le fabricant du poste à souder doit être consulté.

#### **Précision d'un poste à souder**

La précision des réglages et/ou affichages est déterminée par une classe, elle-même déterminée en fonction du cahier des charges de soudage (QMOS/DMOS) et des caractéristiques du poste à souder.

#### **Type de validation**

- Pour la EN 50504, le type de validation peut être de type « consistance » ou « précision ».

- Pour la EN 60974-14, le type de validation peut-être de type « validation », « étalonnage » ou « consistance ».

#### **Les normes précisent 2 classes de validation dites « Standard » ou « Précision ».**

**Elles donnent les tolérances sur les réglages de soudage, sur les mesures effectuées et affichées par le poste à souder ainsi que sur les outils de mesure utilisés. Voir annexes.**

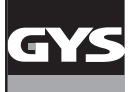

## **CARACTÉRISTIQUES TECHNIQUES**

La valise CALIWELD est un dispositif permettant :

- d'émettre un constat de validation (certificat de bon fonctionnement du produit - Mode Validation).

- de vérifier les valeurs de soudage (courant/tension ou énergie, vitesse fil et gaz - Mode Multimètre et Oscilloscope).

Tension alimentation : 85 V à 265 V ( $\pm$  10%) SEP

Fréquence : 50 à 60 Hz  $(\pm 3Hz)$ 

Puissance : 30 VA

Câble d'alimentation : Fiche de raccordement prise IEC 60320-C13

Interface : Norme USB-2

Commande déportée : 120 V max

Caractéristique des mesures :

- La tension : de -120 V à 120 V AC/DC 0.5% de précision (instantané, moyen ou TRMS)
- Le courant : de -500 A à 500 A AC/DC 0.5% de précision (instantané, moyen ou TRMS)
- Le débit gaz : de 1 l/min à 30 l/min 5% de précision
- La vitesse fil : de 1 m/min à 30 m/min 1% de précision
- La température extérieure : de 0° à 50 °C (± 2K)

Température :

- Fonctionnement : de 5°C à 40°C
- Étalonnage (température) : de 20°C à 25°C
- Stockage : de -20°C à 60°C Préchauffage : 30 min pour la prise en compte de la température du local

Humidité relative (sans condensation) :

- Fonctionnement : de 5°C à 40°C < 80%
- Stockage : de 0°C à 60°C < 80%

Altitude :

- Fonctionnement : <2000 mètres
- Stockage : <12 000 mètres

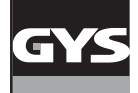

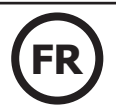

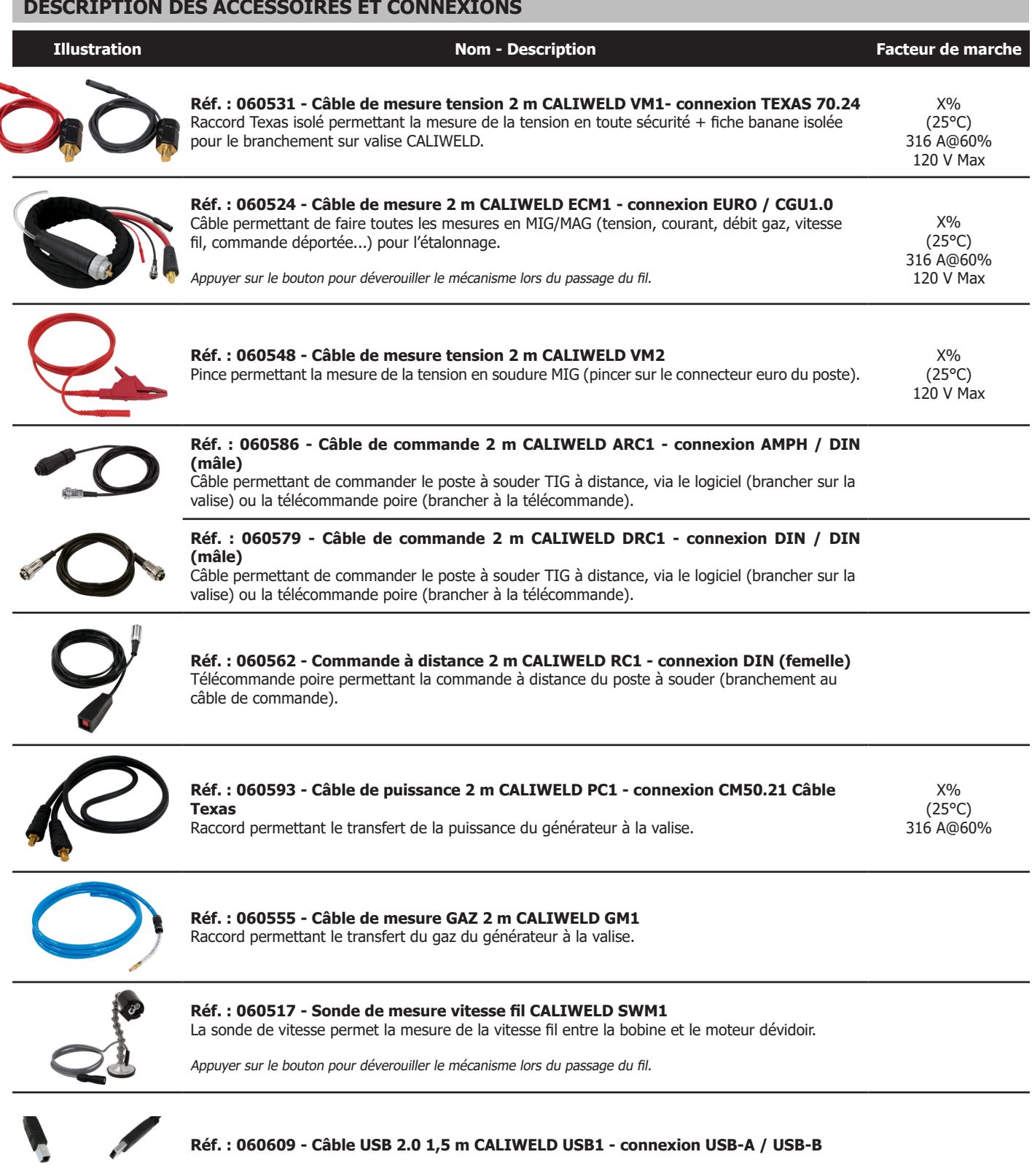

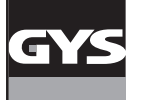

## **INSTALLATION**

#### **1. Configuration minimal**e Système exploitation Windows 7

Disque dur espace libre 10 Go Résolution minimum : 600 x 800 px RAM : 2 Go 1 port USB

**De computer moet verbonden zijn met internet terwijl de CALIWELD-software wordt geïnstalleerd.**

#### **2. Installation logiciel et matériel**

Voir procédure de démarrage rapide (Annexe, p.25).

#### **3. Raccordement du poste à souder à la valise**

- Il faut distinguer 2 cas pour le câblage suivant le procédé de soudure :
- 1. En soudure, pour vérification des paramètres.
- 2. Sur charge résistive pour émettre un constat de validation (la vérification des paramètres de soudage peut également se faire sur charge résistive).

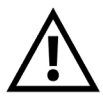

En TIG désactiver la HF (Haute fréquence) en soudure comme sur charge résistive. Néanmoins la valise CALIWELD est dôtée d'une «Protection HF» qui assure le bon fonctionnement du produit en HF si les conditions de test sont optimales (câblage...). Pour utiliser la HF, bien respecter la procédure d'installation et de raccordement matériel. En cas de mauvais raccordement ou utilisation, le logiciel risque de disfonctionner (arrêt de l'enregistrement, exctinction du logiciel, écran bleu Windows...).

## RACCORDEMENT DU POSTE À SOUDER À LA VALISE

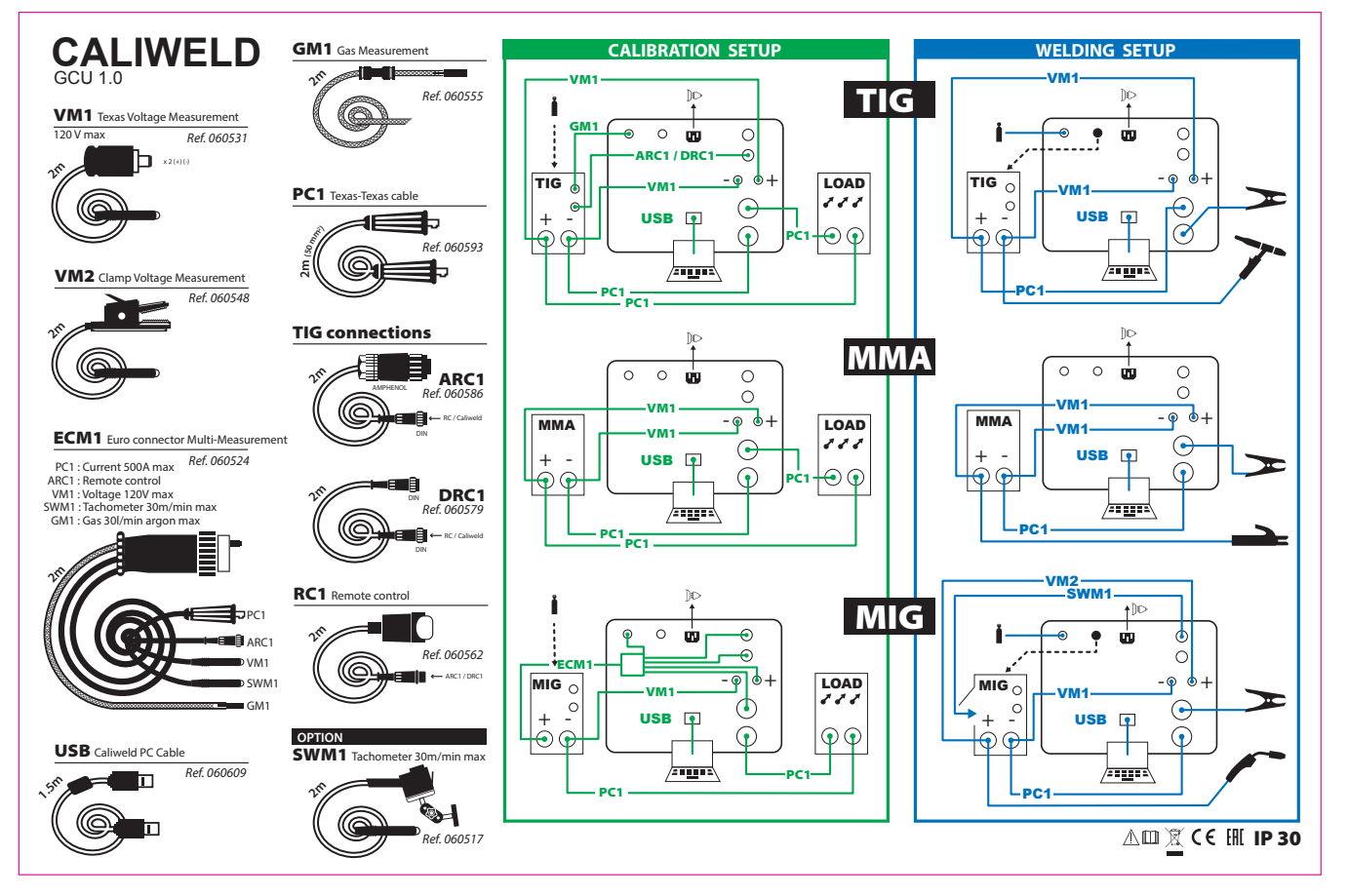

SCHÉMA DE RACCORDEMENT GACHETTE

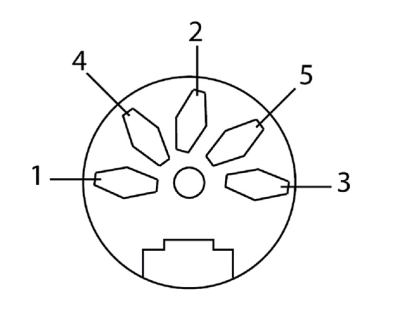

1 - Commun 3 - Bouton de soudage

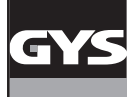

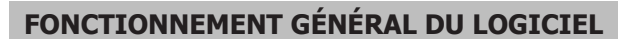

## **Menu fichier :**

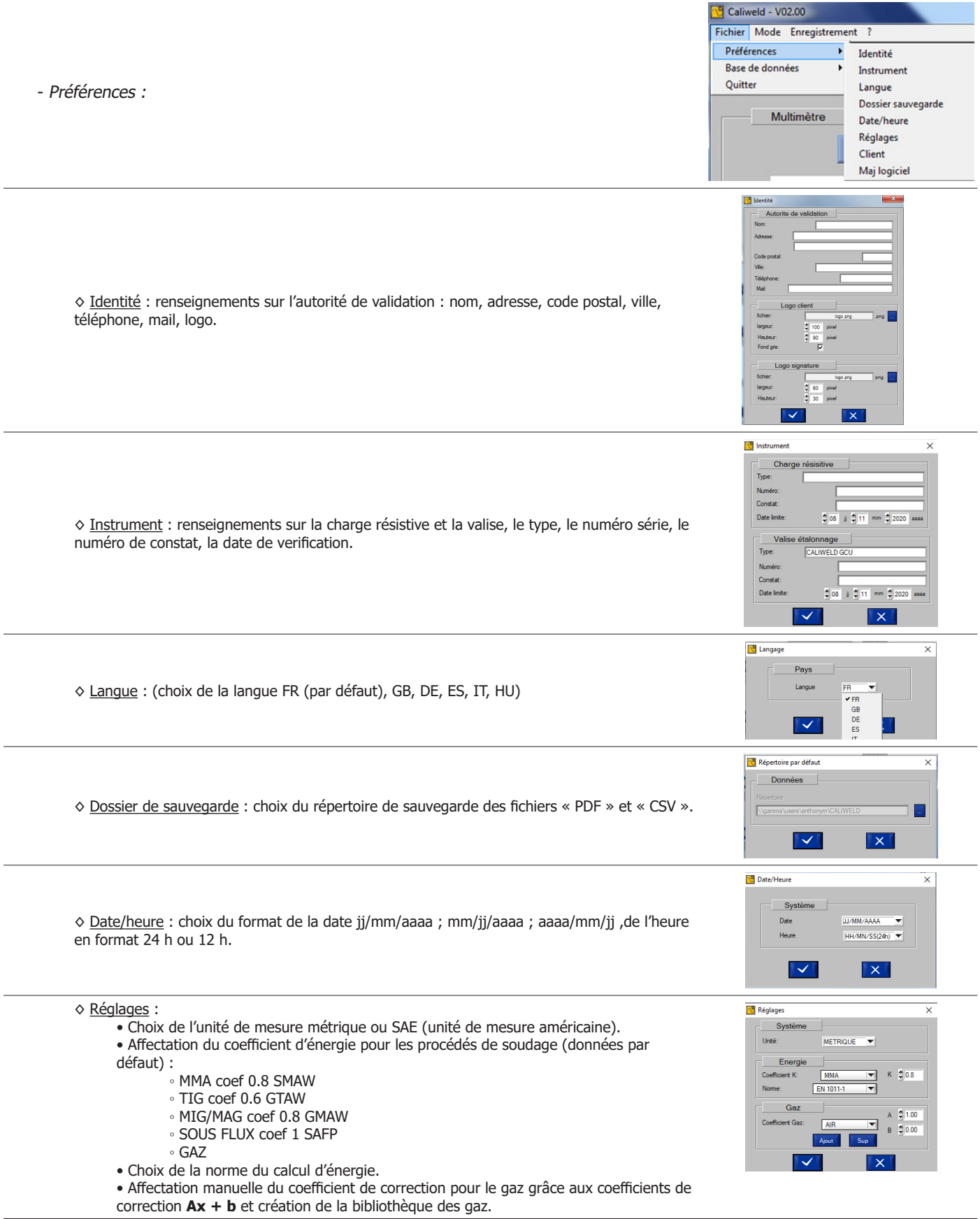

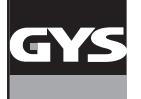

# **VALISE D'ÉTALONNAGE CALIWELD FR**

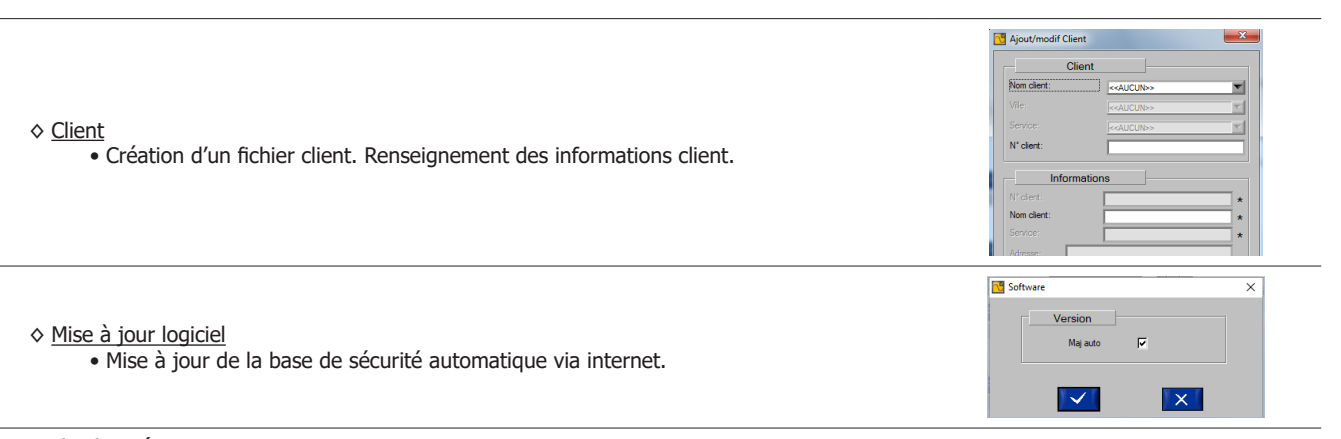

#### - Base de données :

#### ◊ Maj scénario

• Les scénarios sont mis à jour depuis le site du fabricant.

◊ Importer :

- Scénario : importe les scénarios d'étalonnage des produits (voir p.18).
- Produit : importe la liste des produits qui ont été vérifiés.
- Sécurité : importe la liste des bancs d'étalonnage autorisés à se connecter.
- Fabrication : importe la liste des références des produits du fabricant.
- Client : importer les informations client.

◊ Exporter :

- Scénario : exporte les scénarios d'étalonnage des produits (voir p.18).
- Produit : exporte la liste des produits qui ont été vérifiés.
- Sécurité : exporte la liste des bancs d'étalonnage autorisés à se connecter.
- Fabrication : exporte la liste des références des produits du fabricant.
- Client : exporte les informations client.

#### **Menu Mode :**

- Multimètre : Il offre la possibilité de faire des QMOS/DMOS, d'enregistrer les paramètres des cordons de soudage et de visualiser des mesures.
- Oscilloscope : Il permet de sélectionner deux canaux de mesure, de les visualiser et de les enregistrer sur graphique.
- Validation : Ce mode permet de vérifier et de valider les performances du produit pour qu'il réponde à la norme EN 50504 ou EN 60974-14.

#### **Menu Enregistrement** (actif selon le mode utilisé):

- Ouvrir : ouvre les enregistrements réalisés et enregistrés.
- Imprimer : imprime les enregistrements réalisés.
- Toute impression de PDF est directement enregistrée dans son dossier (voir p.30).
- Supprimer : supprime juste la ligne sélectionnée dans l'enregistrement.
- Supprimer tout : supprime tout l'enregistrement.
- Retour : permet de retourner à la fenêtre précédente.
- Exporter : permet d'exporter les enregistrements en .csv (format tous tableurs).

#### **Menu « ? » :**

Caliweld - V02.00 Fichier Mode Enregistrement ? • Infos (Indique les informations sur le programme) : Version de programme / Date de la dernière Infos mise à jour / Version de la base de données / Adresse du fabricant Caliload 330 Caliload 330 : accès au tableau de réglage (MIG/MMA/TIG) de la charge résistive. Caliload 550 Caliload 550 : accès au tableau de réglage (MIG/MMA/TIG) de la charge résistive Aide Aide : accès au manuel d'utilisation du produit CALIWELD

#### **Détail de la barre d'état**

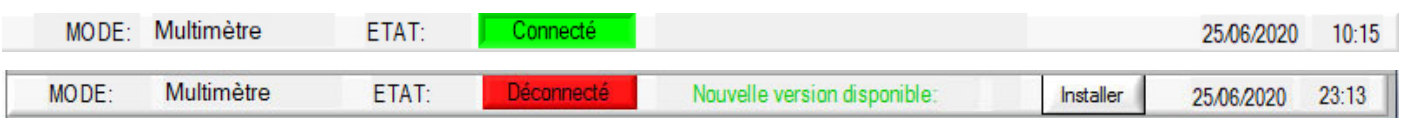

La barre d'état est située au bas de la fenêtre de l'application. Elle indique :

- Le mode (Multimètre, Oscilloscope, Validation)
- L'état (Connecté ou Déconnecté à la valise)
- Si une mise à jour est disponible, un message apparait. Cliquer sur Installer. • La date
- 
- L'heure

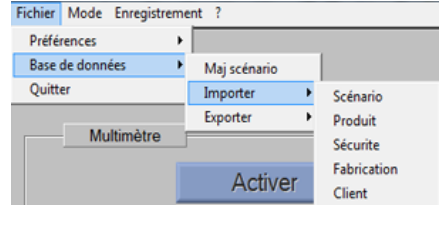

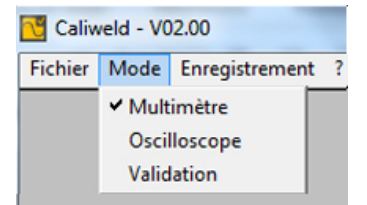

Fichier Mode Enregistrement ?

Mu

Ouvrir Imprimer Exporter Supprimer

Supprimer tout

Caliweld - V02.00

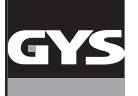

## **LE MODE MULTIMÈTRE**

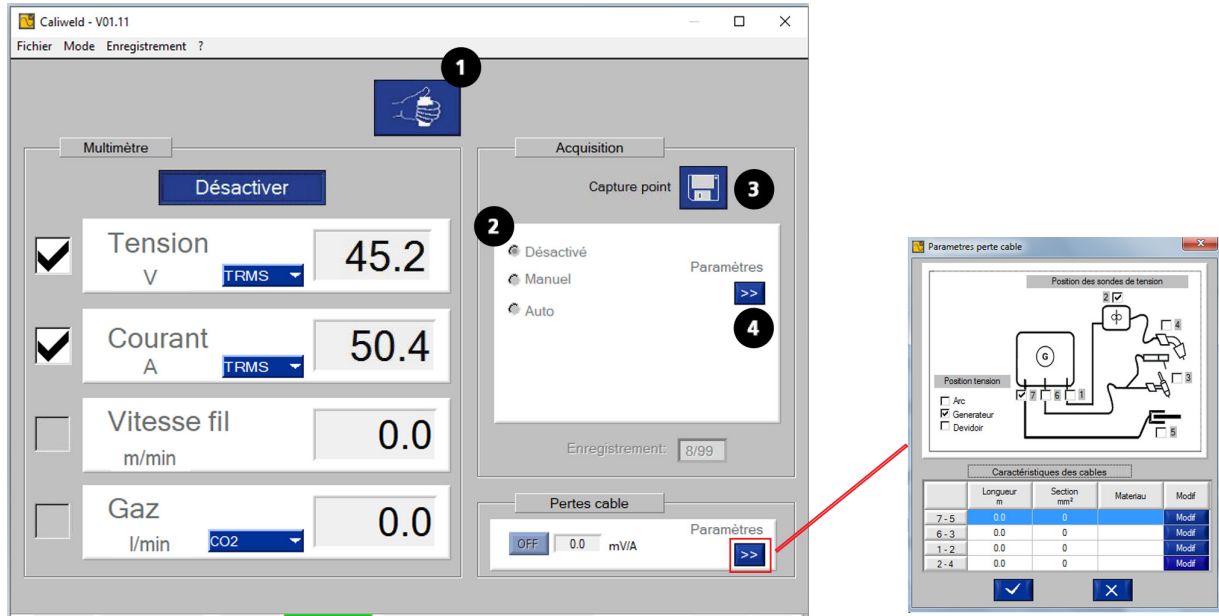

#### **DESCRIPTION**

Fig.1 : Interface mode multimètre.

La page multimètre s'ouvre au lancement du logiciel. Ce mode offre la possibilité de voir chaque canal de mesure, d'enregistrer les valeurs affichées et de faire des captures de cordons de soudure. Il permet également le calcul de l'énergie de soudure.

Les 4 canaux de mesure sont :

- le canal de courant
- le canal de tension
- le canal de vitesse
- le débit gaz.

Pour les canaux de courant et de tension, il est possible de choisir le mode de prise de mesures (menu déroulant) :

- TRMS (True Root Mean Square) : la valeur efficace réelle s'affiche (mode par défaut).
- MOY : la valeur moyenne de la mesure s'affiche.
- INSTANT : La valeur instantanée de la mesure s'affiche.

Il est possible de renseigner la chute de tension liée aux cables. Pour cela, renseignez les différents paramètres dans la fenêtre correspondante. Dans la partie « position tension », cochez la case où est affichée la tension.

Dans la partie « position des sondes de tensions », cochez les cases où est mesurée la tension.

### **DÉMARRAGE (Fig. 1 : Interface mode multimètre)**

Procédure de démarrage :

- Sélectionner les canaux de mesures choisis pour la capture.
- Choisir le mode de prise de mesure de chaque canal (TRMS …) avant de lancer l'acquisition.
- Cliquer sur le bouton «Activer».

De nouveaux éléments apparaissent sur la fenêtre :

- Un bouton «Lancement / Arrêt soudure» **1** : pour **commander** le poste de soudure via l'ordinateur,
- Une rubrique «Acquisition » **2** : dédiée au choix du mode de capture (voir partie capture manuelle & automatique),
- Un bouton «Capture point» **3** : pour enregistrer un point à un instant «t».

La limite est de 99 enregistrements. (points & cordons de soudure).

#### **CAPTURE (rubrique «Acquisition»)**

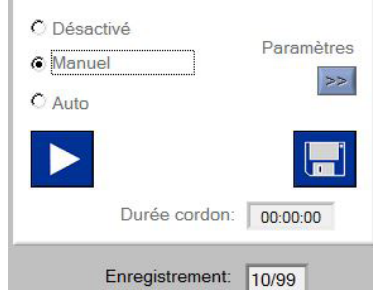

La capture de points et de cordons de soudure s'effectue en deux étapes :

- 1) Lancer une soudure.
- 2) Effectuer la capture via logiciel.

La capture de cordon peut se faire en mode «désactivé», «manuel» ou «automatique».

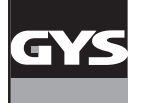

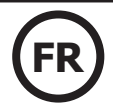

#### **Mode désactivé**

Le mode «Désactivé» consiste simplement à prendre une mesure à un instant «t» en cliquant sur la disquette.

#### **Mode manuel**

Le choix du mode manuel implique que l'utilisateur choisisse à quel moment effectuer ses points de soudure. Commencer la capture manuelle des

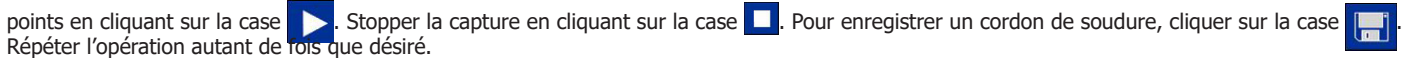

#### **Mode automatique**

La capture automatique permet à l'utilisateur de programmer le logiciel pour qu'il effectue les captures à travers plusieurs paramètres qui peuvent être modifiés via le bouton **4** :

- Le choix de la vitesse d'avance par défaut : nécessaire au calcul d'énergie selon certaines normes.
- Le choix du procédé : nécessaire au calcul futur de l'énergie.
- Le seuil de déclenchement : valeur du courant ou du débit au dessus de laquelle l'acquisition d'un cordon démarre et en dessous de laquelle l'enregistrement du cordon s'arrête (a fig. 2 et schéma).
- Le temps entre 2 cordons : Temps entre 2 cordons de soudure. L'enregistrement s'arrête au-delà de cette durée (**c** fig. 2 & schéma).
- Temps réjection début/arrêt soudage : Durée en début et en fin de réalisation de cordon durant laquelle l'enregistrement n'a pas lieu pour que la mesure ne soit pas impactée par les phases montantes et descendantes de l'intensité. (**b & d** fig.2 & schéma).
- Trace toutes les 1 sec : permet d'enregistrer un point toutes les 1s pendant un cordon.
- Sans calcul de l'énergie totale : les paramètres pour le calcul de l'énergie ne seront pas demandés en fin de cordon.

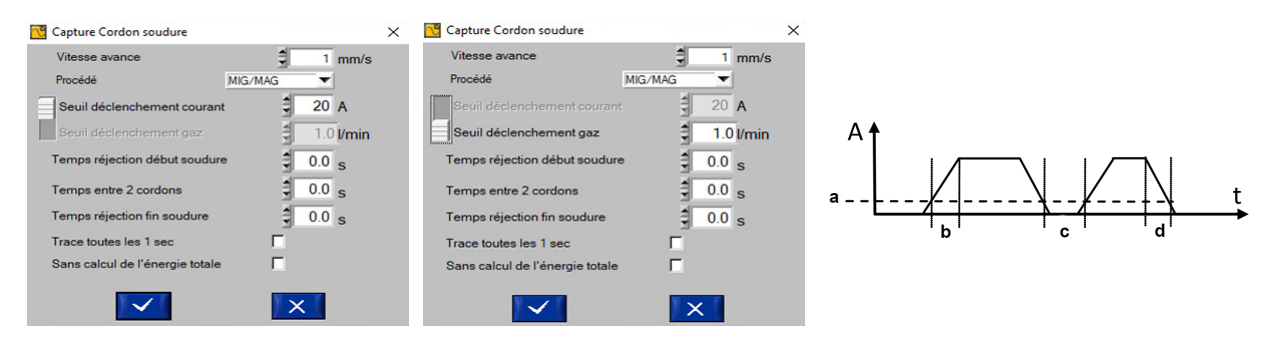

Fig.2 : paramètres de la capture de cordon subsection subsection de Schéma : paramètres et déroulé d'une capture

Chaque cordon de soudure se déclenche dès que le courant ou le débit passe au dessus du seuil de déclenchement. Elle s'arrête dès qu'il passe sous ce seuil et qu'aucune action n'est détectée (appui sur gâchette) pendant la durée choisie du temps entre 2 cordons. (cf.schéma).

Lorsqu'un cordon est en cours d'enregistrement de manière automatique, le témoin aux apparaît dans la fenêtre «Acquisition» et la «durée cordon» se déclenche, elle ne s'arrête que quand l'intensité repasse en dessous du seuil de déclenchement.

L'enregistrement sera automatique dès lors qu'un enregistrement est terminé. Cependant si le calcul de l'énergie a été demandée dans les paramètres, une fenêtre s'ouvrira afin de saisir les paramètres du cordon nécessaire au calcul. L'enregistrement se trouvera dans le fichier de sauvegarde du logiciel au format .csv.

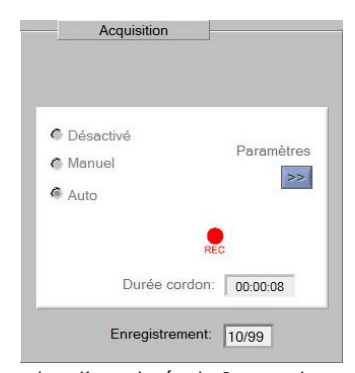

Enregistrement d'un cordon d'une durée de 8 secondes en capture automatique.

#### **Mémorisation (mode manuel & automatique)**

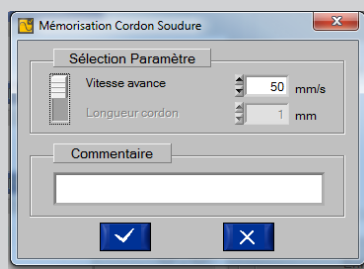

- A la fin de l'enregistrement, le logiciel propose de mémoriser le cordon de soudure :
- Renseigner la vitesse d'avance ou la longueur cordon. L'un des deux paramètres doit nécessairement être rempli car requis pour le futur calcul d'énergie.
- Commenter la mesure (pas obligatoire).

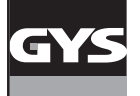

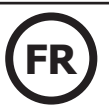

#### **HISTORIQUE, ENREGISTREMENT & IMPRESSION**

#### Historique

Toutes les captures enregistrées sont disponibles avec de multiples informations dans un historique (jusqu'à 99 enregistrements). Pour s'y rendre, cliquer sur la case «désactivé» de la rubrique «Acquisition» puis cliquer sur «Ouvrir» dans le menu «Enregistrement».

L'historique des mesures donne les informations suivantes : N° de la sauvegarde, date et heure de la sauvegarde, durée du cordon si c'est un enregistrement > 0 seconde, tension, courant, vitesse et débit gaz. Le logiciel calcule l'énergie de soudure totale en kJ / mm du cordon (voir équation 2). Il est également possible de rajouter une remarque. Des lignes peuvent être supprimées en cliquant sur «Enregistrement» puis «Supprimer».

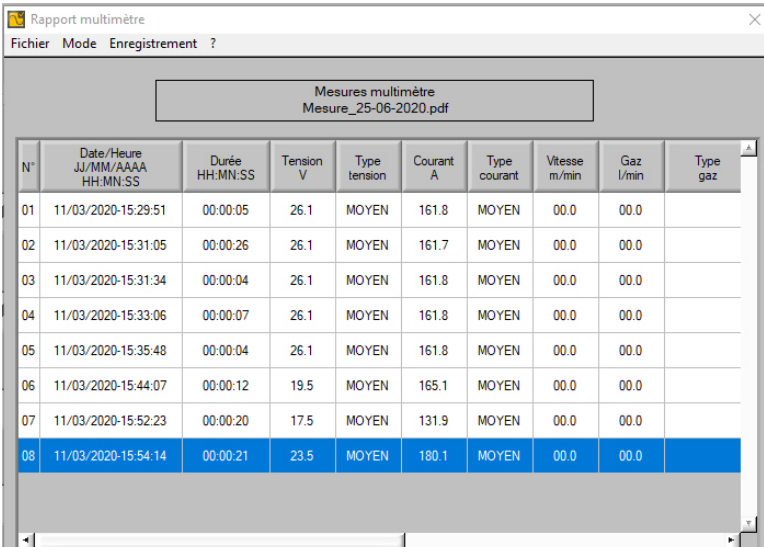

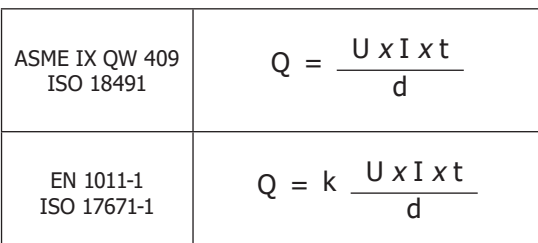

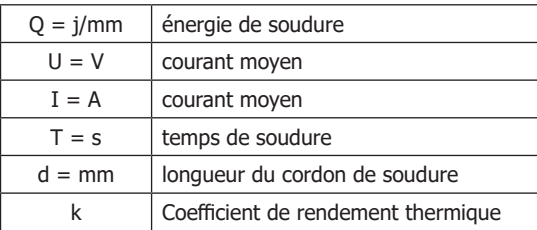

Fig. 3 : historique de l'enregistrement de cordon

Si la capture de points et de cordons convient, il est possible de l'enregistrer et de l'imprimer en pdf via l'onglet «Enregistrement», puis en cliquant sur «Imprimer».

Il est également possible d'exporter le document en .csv (compatible avec tous les tableurs : Excel, Classeur (Libre office), etc.). Le document .csv permet la personnalisation du rapport. Il est possible de l'exporter en pdf à partir du tableur après personnalisation. Un fichier modèle est disponible sur la clé USB fournie.

|              | Mesures multimètre<br>Mesure 24-5-2016.pdf |              |          |                |         |                |                    |                      |             |  |
|--------------|--------------------------------------------|--------------|----------|----------------|---------|----------------|--------------------|----------------------|-------------|--|
|              |                                            |              |          |                |         |                |                    |                      |             |  |
| N°           | <b>Date</b>                                | <b>Heure</b> | Durée    | <b>Tension</b> | Courant | <b>Vitesse</b> | Gaz                | Energie              | Commentaire |  |
| $\mathbf{1}$ | 07/04/2016 11:21:47                        |              | 00:00:00 | 42.2 V         | 293.9 A | $0.0$ m/min    | $0.0$ <i>Vmin</i>  | 0.0 <sub>k</sub>     |             |  |
| 2            | 07/04/2016 11:23:54                        |              | 00:01:02 | 42.2 V         | 293.9 A | $0.0$ m/min    | 0.0 Vmin           | 277.7 kJ             |             |  |
| 3            | 07/04/2016 11:30:28                        |              | 00:01:00 | 42.2 V         | 293.9 A | $0.0$ m/min    | $0.0$ <i>Umin</i>  | 256.6 kJ             |             |  |
| 4            | 07/04/2016 14:58:03                        |              | 00:01:40 | 42.1 V         | 292.9 A | $0.0$ m/min    | $0.0$ <i>Umin</i>  | 1244.9 kJ            |             |  |
| 5            | 07/04/2016 14:59:59                        |              | 00:00:33 | 42.1 V         | 293.1 A | $0.0$ m/min    | 0.0 Vmin           | 410.3 kJ             |             |  |
| 6            | 07/04/2016 15:48:27                        |              | 00:47:20 | 42.1 V         | 293.3 A | $0.0$ m/min    | $0.0$ <i>Vmin</i>  | 35222.0 KJ cordon ok |             |  |
| 7            | 07/04/2016 16:22:34                        |              | 00:00:00 | 42.2 V         | 293.8 A | $0.0$ m/min    | $0.0$ <i>Umin</i>  | 0.0 <sub>k</sub>     |             |  |
| 8            | 08/04/2016 11:55:47                        |              | 00:00:00 | 0.7V           | 3.0A    | $0.0$ m/min    | $0.0$ <i>Vmin</i>  | 0.0 <sub>kJ</sub>    |             |  |
| 9            | 08/04/2016 14:19:44                        |              | 00:00:00 | 0.7V           | 2.6A    | $0.0$ m/min    | $0.0$ <i>Umin</i>  | 0.0 <sub>k</sub>     |             |  |
| 10           | 08/04/2016 14:20:19                        |              | 00:00:00 | 0.7V           | 2.9A    | $0.0$ m/min    | $0.0$ <i>Vmin</i>  | 0.0 <sub>k</sub>     |             |  |
| 11           | 08/04/2016 14:56:59                        |              | 00:00:00 | 0.2V           | 4.4A    | $0.0$ m/min    | $0.0$ <i>Umin</i>  | 0.0 kJ               |             |  |
| 12           | 08/04/2016 14:57:12                        |              | 00:00:00 | 0.2V           | 4.4A    | $0.0$ m/min    | $0.0$ <i>Umin</i>  | 0.0 <sub>k</sub>     |             |  |
| 13           | 08/04/2016 14:58:09                        |              | 00:00:02 | 0.2V           | 4.0A    | $0.0$ m/min    | $0.0$ <i>l/min</i> | 0.0 <sub>k</sub>     |             |  |
| 14           | 08/04/2016 14:58:36                        |              | 00:00:17 | 0.1V           | 4.1A    | $0.0$ m/min    | $0.0$ <i>Vmin</i>  | 0.0 <sub>k</sub>     |             |  |
| 15           | 11/04/2016 11:10:16                        |              | 00:00:00 | 41.8 V         | 290.6 A | $0.0$ m/min    | $0.0$ <i>Umin</i>  | $9.6$ kJ             |             |  |
| 16           | 11/04/2016 11:10:32                        |              | 00:00:00 | 41.8 V         | 290.9 A | $0.0$ m/min    | $0.0$ <i>Umin</i>  | 0.0 kJ               |             |  |
| 17           | 11/04/2016 11:26:01                        |              | 00:00:02 | 41.9 V         | 291.3 A | $0.0$ m/min    | $0.0$ <i>Umin</i>  | $25.6$ kJ            |             |  |
| 18           | 12/04/2016 16:38:42                        |              | 00:00:00 | 123.6 V        | 855.8 A | $0.0$ m/min    | $0.0$ <i>Vmin</i>  | 50.7 kJ              |             |  |
| 19           | 12/04/2016 16:38:49                        |              | 00:00:00 | 123.6 V        | 855.8 A | $0.0$ m/min    | 0.0 Vmin           | 0.0 <sub>k</sub>     |             |  |

Fig. 4 : exemple d'impression

Pour changer de mode, cliquer sur l'onglet «Enregistrement», puis sur «Retour». Enfin aller dans le menu «Mode» pour choisir le nouveau mode souhaité.

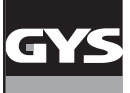

## **LE MODE OSCILLOSCOPE**

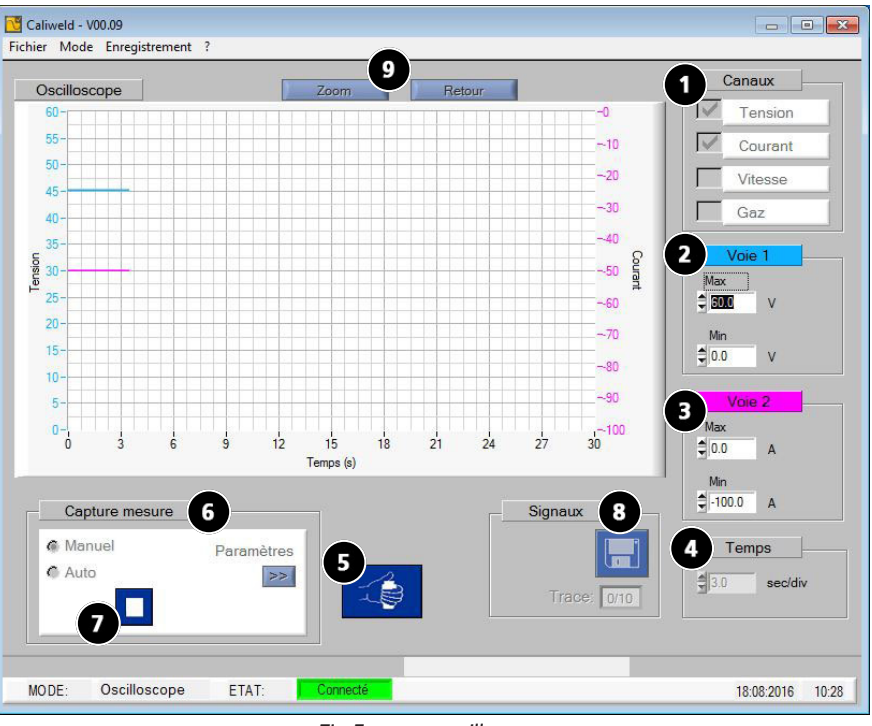

Fig.5 : page oscilloscope

#### **DESCRIPTION (Fig.5 : page oscilloscope)**

Le mode OSCILLOSCOPE permet de sélectionner deux canaux de mesure, de les visualiser et de les enregistrer sur graphique. Ce mode complémentaire permet de focaliser sa prise de mesure sur un canal précis et de le comparer à un autre canal grâce à son graphique. Les éléments qui forment la page du mode Oscilloscope (Fig.5) sont :

- Un graphique.
- Une rubrique «Canaux» comprenant les 4 canaux mesurables **1** .
- Deux rubriques «Voie 1» **2** et «Voie 2» **3** s'affichent une fois qu'un ou deux canaux ont été sélectionnés. L'unité de mesure affichée dans chaque rubrique permet de vérifier que les voies représentent bien les canaux sélectionnés (ex fig.5 : La tension a été sélectionnée comme premier canal à mesurer, l'unité de mesure de la «Voie 1» est le Volt).
- Une rubrique «Temps» **4** permettant à la fois de modifier l'échelle du graphique, à la fois de choisir entre un enregistrement continu ou en balayage.
- Un bouton de commande du poste à distance «Lancement soudure» **5** ,
- Une rubrique «Capture mesure» **6** , offrant la possibilité de choisir le mode de capture «manuel» ou «automatique». Le bouton paramètres permet d'accéder aux paramètres du mode «Capture Auto». La durée maximum d'enregistrement est de 30 secondes.
- Un bouton «Mémoriser», **8** permettant l'enregistrement des cordons de soudures.
- Et une fonction zoom **9** permettant de zoomer sur le graphique (se référer à la partie «Fonction zoom» ci-dessous).

#### Fonction zoom

Le logiciel offre la possibilité de zoomer sur l'oscilloscope. Pour ce faire, cliquer sur le bouton «Zoom» ( **9** Fig. 5) une première fois, 4 pointeurs du graphique (2 horizontaux et 2 verticaux) apparaissent. Utiliser ces pointeurs pour former un rectangle sur la zone à agrandir (Fig. 6). Puis cliquer de nouveau sur le bouton Zoom (fig.7). Pour un retour à la vue normale, il suffit de cliquer sur le bouton Retour.

Ļ

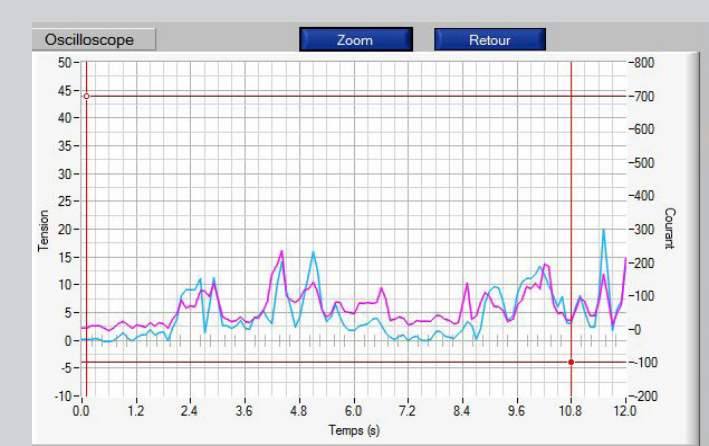

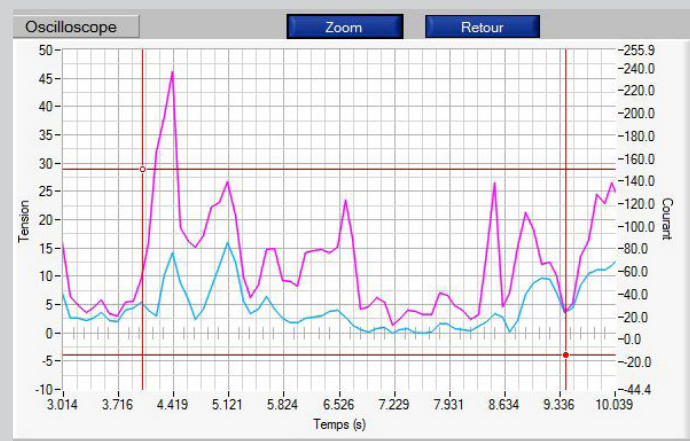

Fig.6 : Graphique avant zoom Fig.7 : Graphique après zoom

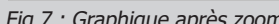

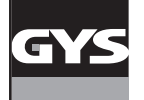

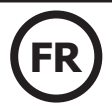

#### **CAPTURE**

#### **Capture manuelle**

Pour réaliser une capture manuelle, cocher «Manuel» dans la rubrique «Capture mesure». Apparaît alors une case START ( **7** fig. 5) qui devient une case STOP lorsque la capture est en cours. Pour commencer à enregistrer des mesures, activer le poste soit via la commande déportée ( **5** fig.5), soit via le poste en soudant, puis à chaque moment où une capture est souhaitée, appuyer sur la case  $\blacktriangleright$ . Un enregistrement de cordon est alors lancé. Pour stopper l'enregistrement, cliquer sur la case  $\Box$ . Répéter l'opération jusqu'à obtention du cordon désiré ou du nombre de mesures souhaitées.

#### **Capture automatique**

La capture peut se faire de manière automatique en cochant la case «Capture Auto» ( **6** fig. 5). Régler dans un premier temps les paramètres de soudage. De la même manière que pour le mode «Multimètre» on retrouve dans les paramètres de la capture automatique les éléments ci-dessous :

Seuil de déclenchement : valeur du courant ou du débit au dessus de laquelle l'acquisition démarre. Temps interpoint : Temps entre 2 points de soudure. L'enregistrement stoppe au-delà de cette durée.

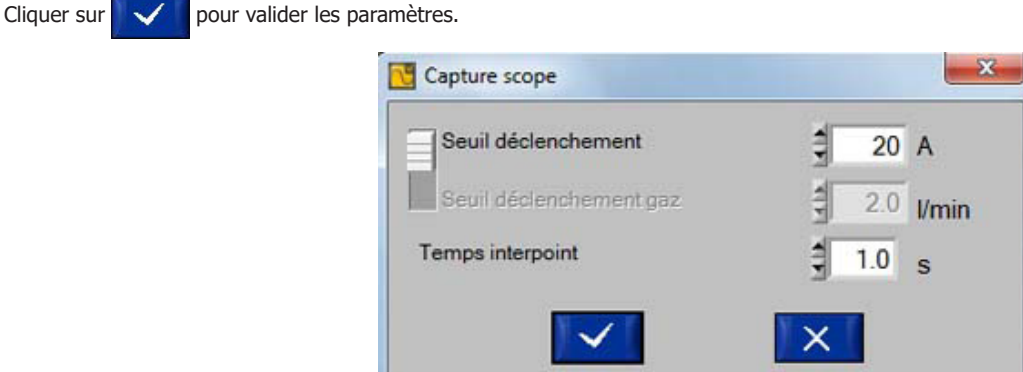

Fig.8 : Paramètres de capture Auto

Le fonctionnement du mode automatique de l'oscilloscope est le même que pour celui du multimètre. Dans un premier temps, activer le poste soit via la commande déportée (<br fig.5) soit en lançant une soudure. Puis cliquer sur le bouton  $\blacktriangleright$  ( $\bigcirc$  fig. 5). Le logiciel enregistre tout cordon dès que l'intensité ou le débit est supérieur à celle choisie comme seuil de déclenchement. Il stoppe l'enregistrement du cordon dès que l'intensité ou le

débit est inférieur à celle du seuil de déclenchement. Deux événements permettent d'arrêter les mesures : l'utilisateur clique sur le bouton ( **7** fig. 5) ou l'enregistrement atteint les 30 secondes.

#### **ENREGISTREMENT & IMPRESSION**

À la fin de l'enregistrement, il est possible de mémoriser et d'afficher des enregistrements d'oscilloscope (jusqu'à 10 courbes max). Il suffit de cliquer sur le bouton **( 8** fig. 5), de nommer l'enregistrement et de cliquer sur **Ajout de Cliquer sur la case** vour valider l'enregistrement.

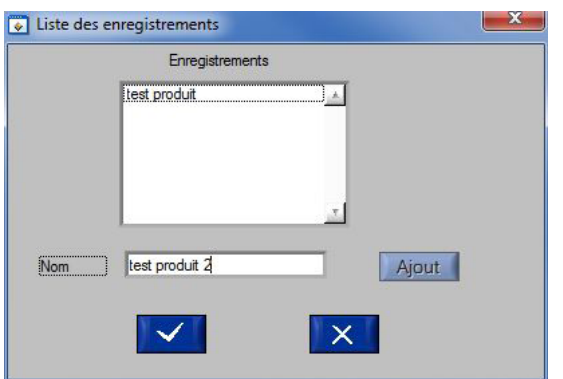

Fig.9 : fenêtre d'ajout d'enregistrement

Les enregistrements effectués peuvent être ouverts de nouveau. Cliquer sur le menu «Enregistrement», puis «Ouvir». La fenêtre ci-dessous s'ouvre (Fig.10).

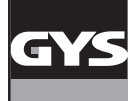

# **VALISE D'ÉTALONNAGE CALIWELD**

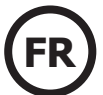

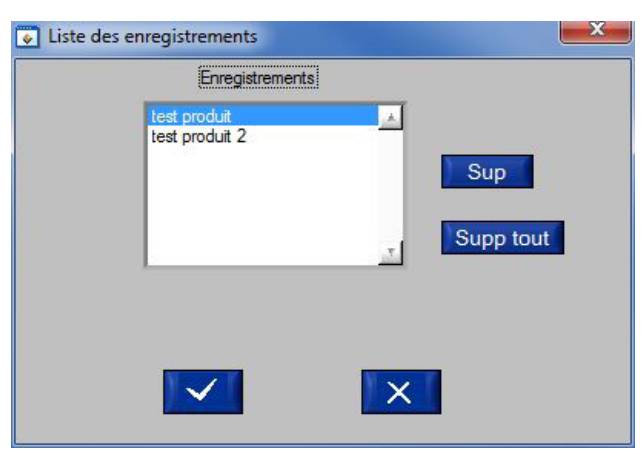

Fig.10 : Liste des enregistrements

Pour ouvrir un enregistrement déjà réalisé, le sélectionner en cliquant dessus, puis cliquer sur la case  $\Box$ Pour supprimer un enregistrement, le sélectionner en cliquant dessus puis cliquer sur la case . Sup

Pour supprimer tous les enregistrements, cliquer sur la case Supp tout

## **LE MODE VALIDATION**

#### **DESCRIPTION (Fig.11 : page étalonnage)**

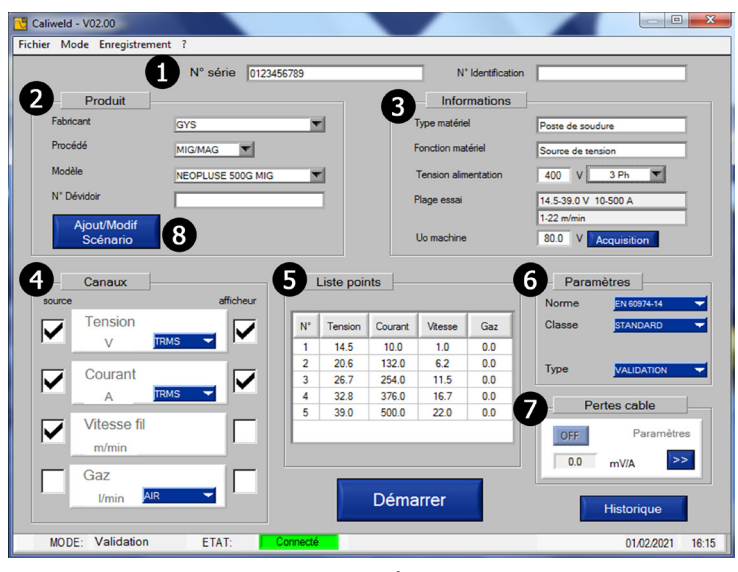

Fig.11 : page étalonnage

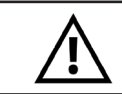

**La validation d'un produit se fait obligatoirement sur charge résistive. Avant de démarrer la validation, suivre la démarche de vérification du poste à souder et de la charge résistive (annexe p. 24)**

Ce mode valide les performances du produit et délivre un constat de validation indiquant sa conformité ou non-conformité à la norme EN50504 ou EN 60974-14.

Pour valider les performances d'un produit, il faut réaliser une acquisition de mesures selon un scénario déjà existant ou par la création d'un nouveau. Des scénarios d'étalonnage pour des postes à souder sont fournis avec la valise CALIWELD. En cas d'utilisation d'un poste à souder d'un autre fabricant, il est possible de créer et modifier les scénarios à volonté. La seule condition étant que la norme EN50504 ou EN 60974-14 (p.6) soit respectée à la fin de sa validation.

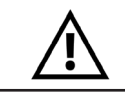

**Certains produits de type synergique ont besoin de scénarios particuliers pour éviter tout risque de mauvaise mesure (captures en mode manuel, configurations particulières...). Pour plus d'informations sur ces produits, se reporter à l'annexe p.30.**

La première page du mode «Validation» est la page d'étalonnage. Le scénario permettant la validation y est déterminé. Les champs suivants sont à compléter :

- Le «N° de série» du produit **1 .a**
- **-** Le «N° d'identification» **1 .b** : identification machine client
- Une rubrique «Produit» **2** qui, une fois renseignée, permettra un remplissage automatique de la rubrique «Informations». La case «n° Dévidoir» est à remplir si le dévidoir est séparé du poste à souder.
- Une rubrique «Informations»  $\bigodot$  se remplit automatiquement, sauf les champs «tension alimentation» et «U<sub>o</sub> machine» qui doivent être renseignés par l'utilisateur. «U<sub>o</sub> machine» représente la tension à vide, elle doit être mesurée au préalable avec un multimètre ou la caliweld, si l'utilisateur coche la case afficheur (tension).
- Une rubrique «Canaux» **4** , permettant de sélectionner les canaux devant être mesurés pendant la validation. Cocher sur la case «source» dans la colonne «source».

Remarque : En cas d'utilisation d'un poste doté d'un afficheur numérique, il est conseillé de cocher la case «afficheur». La mesure du logiciel et l'affichage de la valeur indiqué sur le poste pourront être comparés (Une case «Tension U<sub>o</sub> apparaît dans la partie «Informations»).

- Une rubrique «Liste de points» **5** (cf. partie «Dans le cas d'une création de scénario»).
- Une rubrique «Paramètres» **6** permettant de choisir la norme désirée, la classe et le type.
- Une rubrique «Pertes cable» **7** permettant de renseigner la chute de tension liée aux cables.

## **DANS LE CAS D'UN SCÉNARIO DISPONIBLE**

Le logiciel est livré avec des scénarios déjà enregistrés pour des postes à souder. Si l'utilisateur possède l'un de ces modèles, il peut utiliser le scénario correspondant et disponible sur le logiciel et sur le site internet (les mises à jour de ces fiches produits sont disponibles sur le site internet du fabricant). La base de données peut être importée ou directement éditée dans le logiciel (Attention : l'importation d'une base de données engendre la perte des scénarios existants. Veiller à réaliser cette importation lors des premières utilisations).

Pour obtenir le scénario correspondant au modèle devant être validé, rester sur la page étalonnage du mode «Validation». Entrer le n° de série du

poste à souder **1** . Puis compléter les informations de la rubrique «Produit» **2** . Les rubriques de la page étalonnage se renseignent automatiquement.

Si toutefois un des éléments du scénario devait être modifié, cliquer sur la case «Ajout/Modif Scénario» **8** et le modifier (voir partie «Dans le cas d'une création de scénario»).

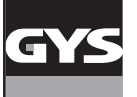

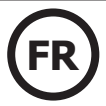

### **DANS LE CAS D'UNE CRÉATION DE SCÉNARIO**

Les informations se renseignent manuellement. Dans ce cas, cliquer sur «Ajout/Modif Scénario» **8** .

La page «Scénario» s'ouvre :

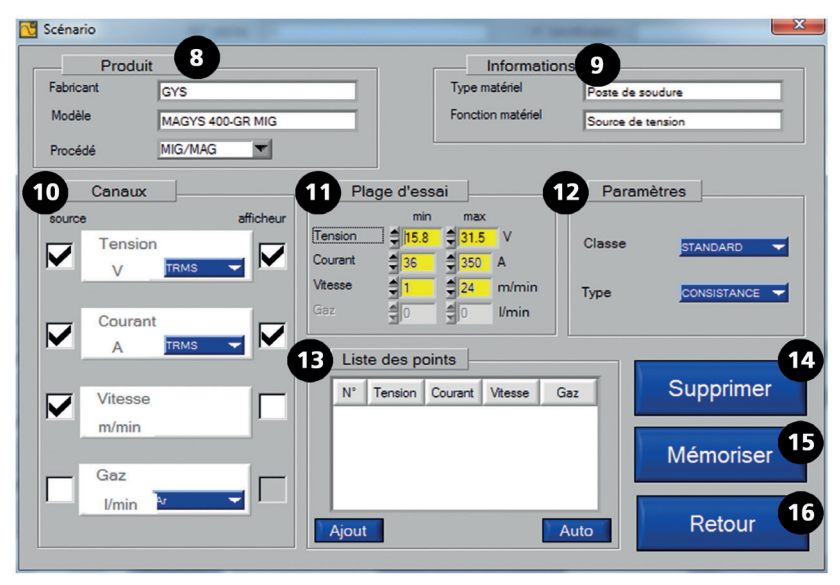

Fig.12 : page scénario

Pour créer un nouveau scénario :

- À partir d'un scénario existant : ouvrir la page «Ajout/Modif Scénario» du scénario existant, puis mémoriser le scénario modifié sous un autre nom (selon le modèle ou le fabricant par ex).
- À Partir d'un scénario vierge : remplir les champs ci-dessous (faire attention aux MAJUSCULES, minuscules et espaces et les champs sont limités à 20 caractères) :

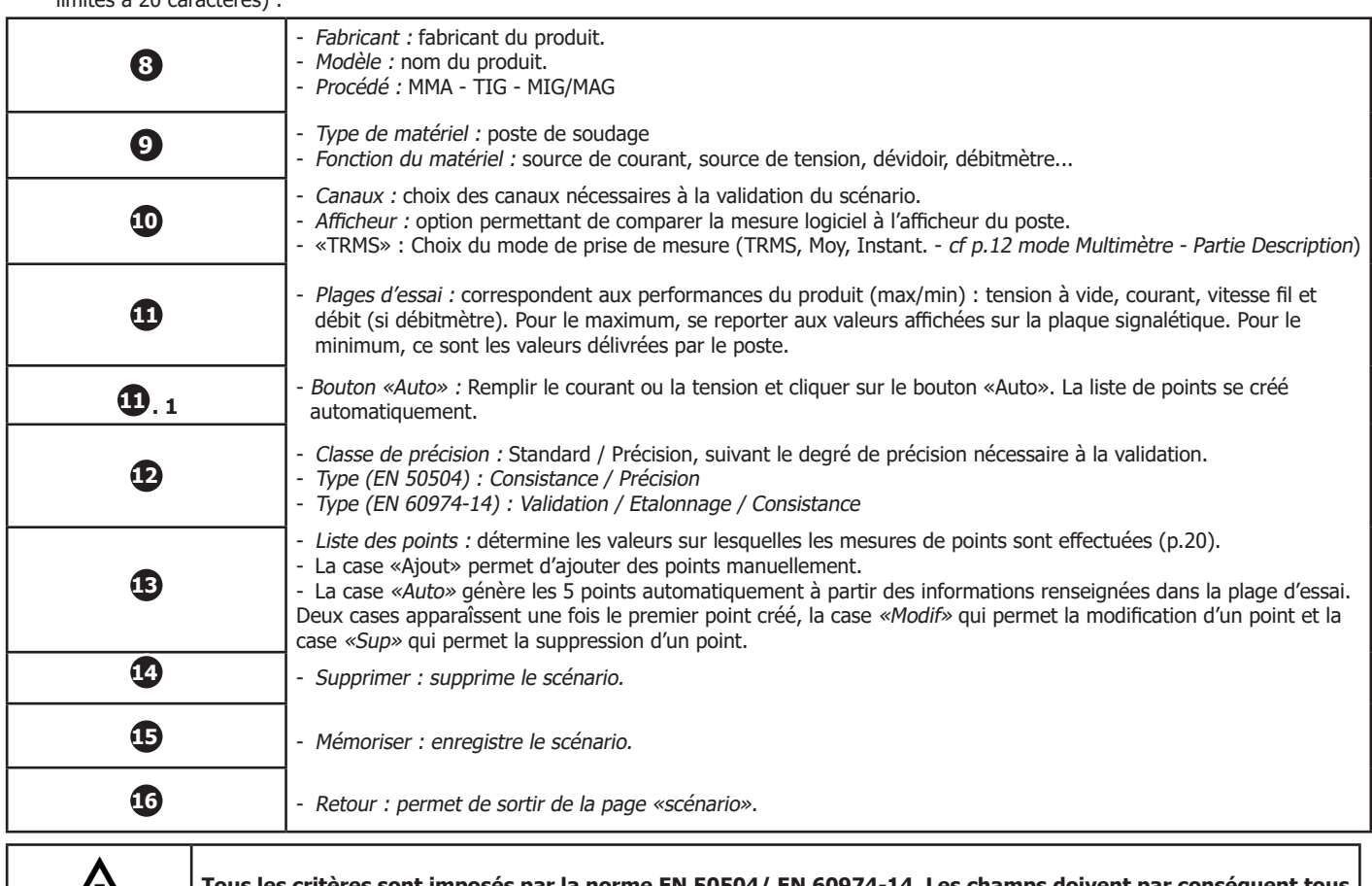

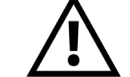

**Tous les critères sont imposés par la norme EN 50504/ EN 60974-14. Les champs doivent par conséquent tous être renseignés.**

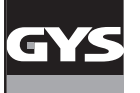

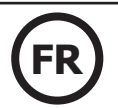

Comment créer son scénario ?

- Commencer par remplir les champs des parties «Produit» **8** et «Informations» **9** .
- Puis sélectionner les canaux à mesurer dans la rubrique **10** . Si l'appareil est dôté d'un afficheur numérique indiquant la valeur du canal sélectionné, cocher la case «Afficheur».
- Renseigner ensuite les parties **11** et **12**. La partie «Plage d'essai» est importante puisqu'elle contient les informations qui vont permettre la réalisation automatique de la liste de points.
- Cliquer sur le bouton «Auto» de la partie «Liste des points» **13** .
- 5 points montants se créent automatiquement, deux choix sont possibles ensuite :
- Les points conviennent, dans ce cas passer au démarrage.
- Les points ne conviennent pas, dans ce cas se placer sur le point à corriger et cliquer sur l'onglet «Modif». La page «Modification de points» (Fig.13) s'ouvre.

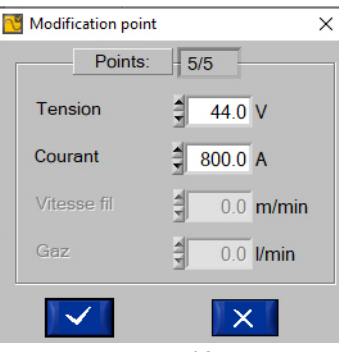

Fig. 13 : Page Modification point

Entrer les valeurs souhaitées pour chaque champ et cliquer sur **100 ans secure** doivent etre renseignés, le logiciel gère la partie montante (du min au max) et la création de points descendants (une fois au max, le logiciel refait automatiquement 5 points du max au min). Pour supprimer un point, cliquer sur le bouton «Sup».

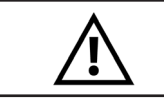

**Supprimer un scénario est irréversible. Il est impossible de retrouver un scénario supprimé. Penser à faire des sauvegardes régulières.**

Mémorisation de scénario

Une fois la liste de points effectués, la création du scénario est terminée, cliquer sur «Mémoriser» (n° **15** fig. 12) (le scénario intègre la base de données du logiciel) pour enregistrer et «Retour» pour sortir. (n° **16** fig. 12)

#### **DÉMARRAGE**

La page «étalonnage» doit être entièrement complétée avant de démarrer la validation.

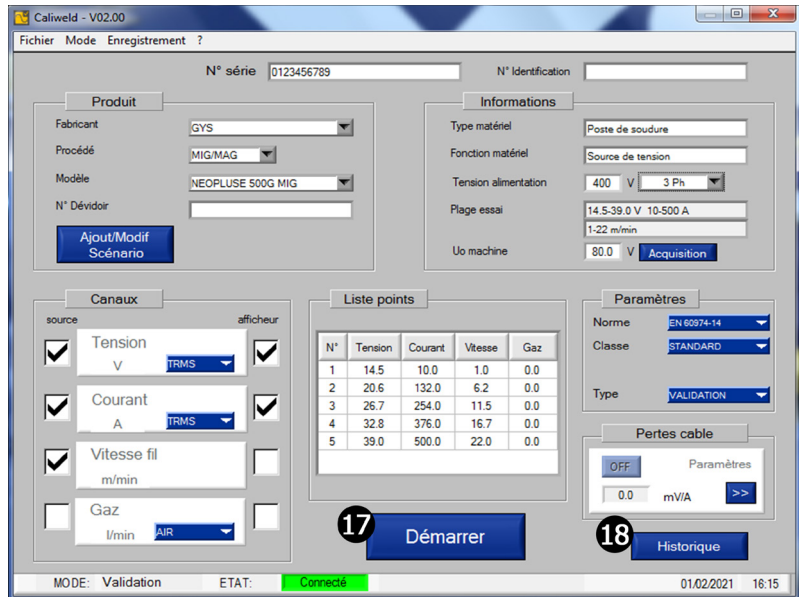

Fig.14 : Page «étalonnage» complétée

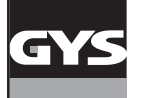

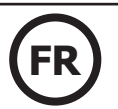

## **HISTORIQUE**

Le bouton «Historique» (n° **18** fig. 14) permet d'ouvrir la page «Historique validation». Si le poste à souder a déjà fait l'objet d'une validation sur le logiciel, elle sera visible dans cet historique. Il peut être imprimé en pdf, exporté en .csv ou supprimé via le menu «Enregistrement».

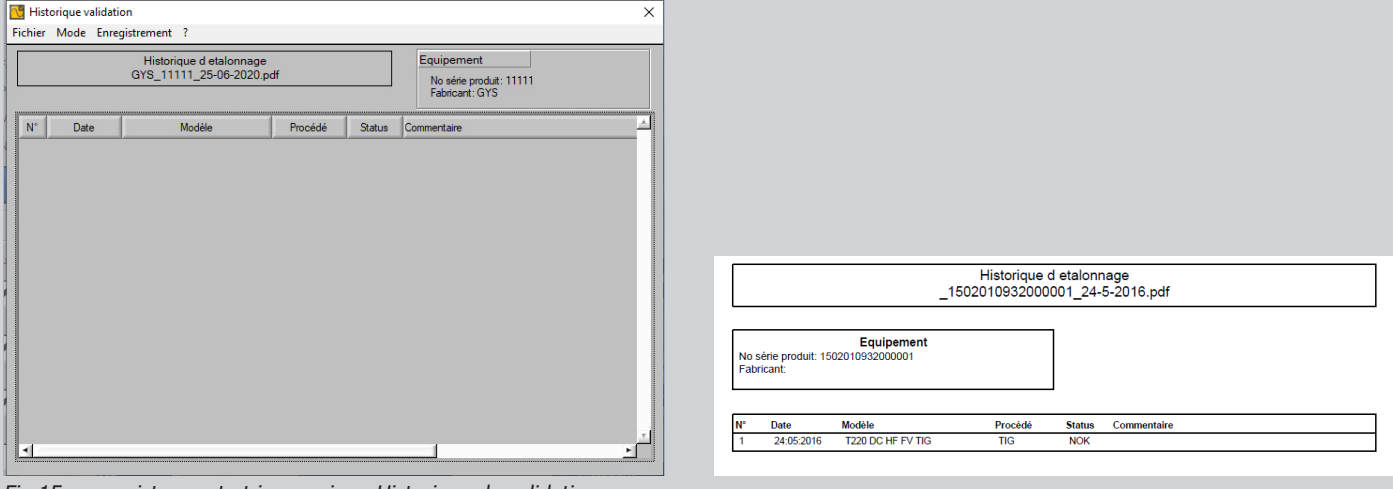

Fig.15 : enregistrement et impression «Historique de validation».

Cliquer sur la case «Retour» pour quitter.

Il est maintenant possible de lancer la validation en cliquant sur le bouton «Démarrer» (n° **17** fig. 14).

## **Contrôle du produit conformément à la norme 60974-4 (VOIR ANNEXE) :**

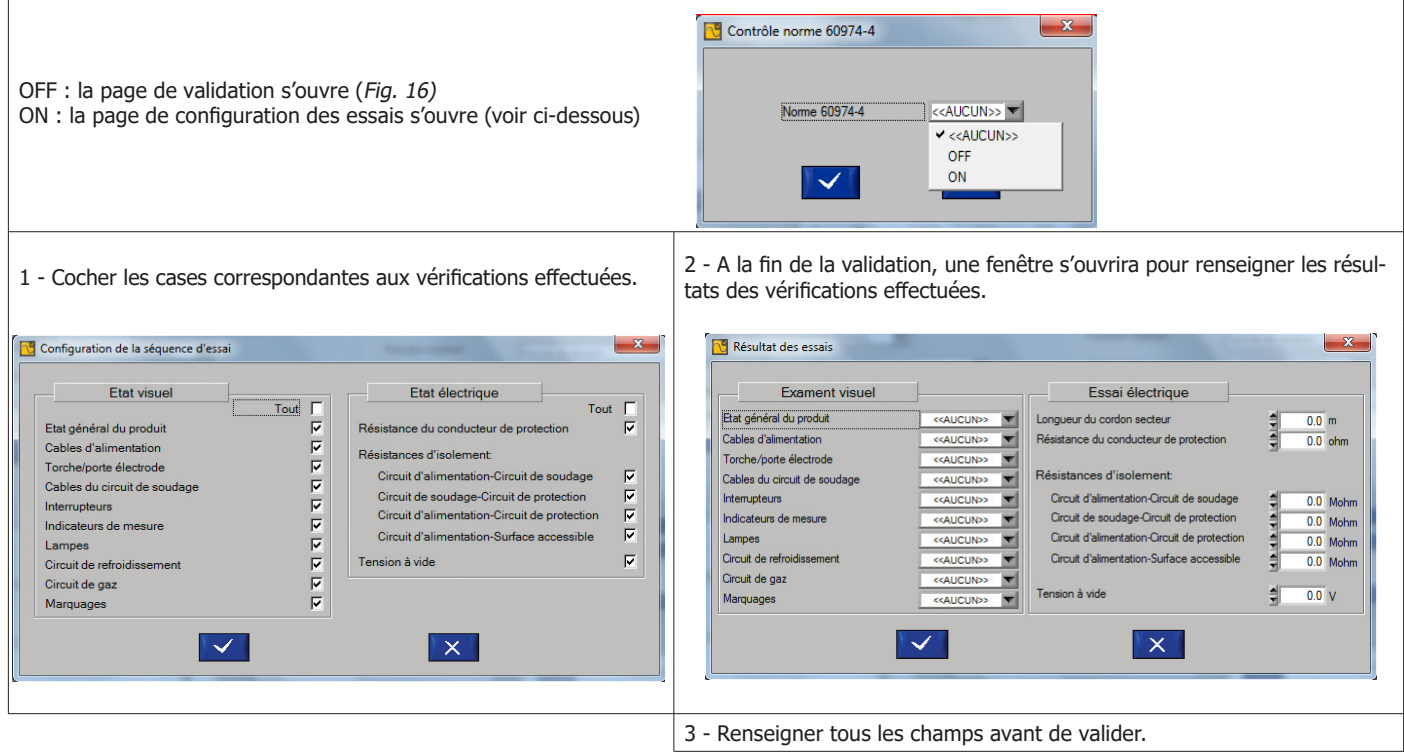

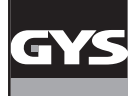

# **VALISE D'ÉTALONNAGE CALIWELD**

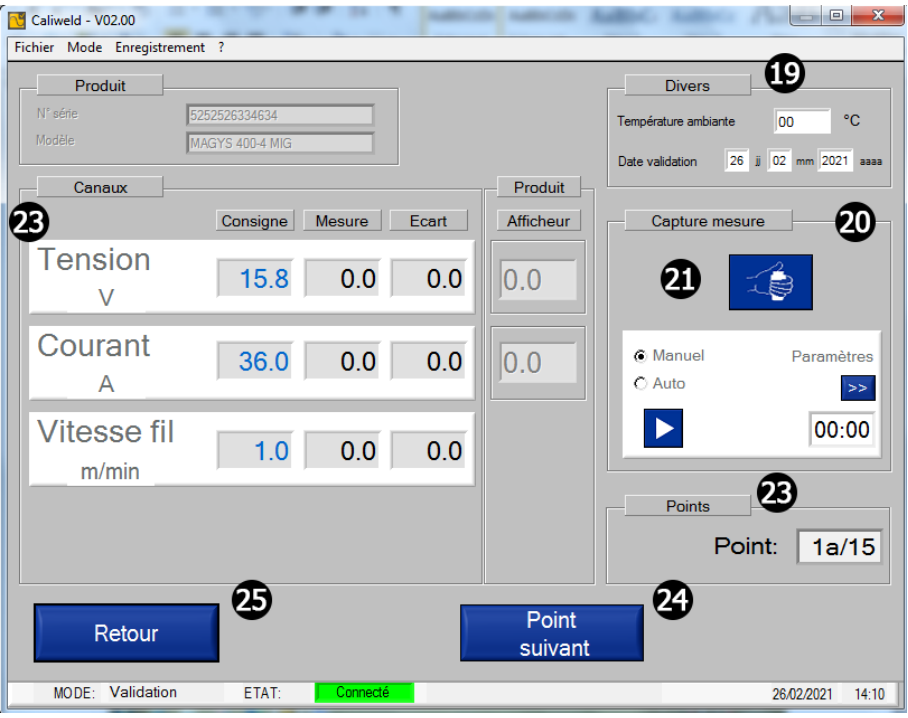

Fig. 16: Page validation

Avant de commencer la capture, plusieurs informations doivent être renseignées sur la page de validation dans les rubriques suivantes:

• «Divers» **19** :

- la température : la température réelle est indiquée, mais modifiable si besoin,

- la date,
- «Capture mesure» : deux modes disponibles, manuel et automatique (voir partie «Capture») **22** ,
- «Canaux» : indique les valeurs de mesure dans les canaux sélectionnés **22** ,
- «Points» : indique le point de mesure en cours de réalisation (10 points à réaliser selon la norme) **23** ,
- Le bouton «Point suivant» : passe à un nouveau point **24** ,
- La case «Retour» pour retourner à la page «étalonnage» **25** .
- Le bouton «Lancement soudure» (n° **21** est une commande déportée de la charge.

## **CAPTURE**

La capture des valeurs se fait soit de manière manuelle, soit de manière automatique.

#### **La «Capture Manuelle»**

Dans la rubrique «Capture mesure», cocher la case «Manuel». Lancer la soudure (n° **21** fig. 16), et à l'instant choisi cliquer sur la case «START» . L'enregistrement du cordon commence. Le logiciel enregistre les mesures cordons et les comparent avec la valeur consigne donnée lors de la réalisation de la liste de points. Les cases rouges deviennent vertes quand les valeurs données affichent un écart correct entre la mesure et la valeur consigne (cf. partie analyse des valeurs cordons). Cliquer sur la case «STOP» pour arrêter la capture du cordon (l'enregistrement doit être de 10 secondes minimum selon la norme). Passer au point suivant et répeter cette opération jusqu'à la réalisation des 10 points.

**Remarque : l'enregistrement peut être refait autant de fois que nécessaire en cliquant de nouveau sur la case START, puis STOP.**

#### **La «Capture Auto»**

Pour activer la capture automatique, se rendre dans l'onglet «Paramètres» **. Puis cocher la case «Auto» dans la rubrique «Capture Mesure».** 

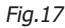

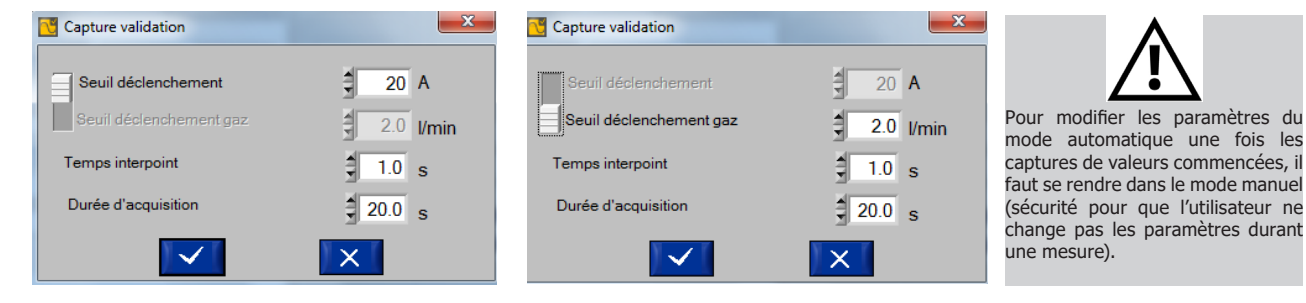

Seuil de déclechement ; valeur du courant ou du débit au dessus de laquelle l'acquisition démarre.

#### **Paramètres modifiables de l'acquisition du mode «Capture auto» :**

Seuil de déclenchement : Valeur du courant au-dessus de laquelle l'acquisition démarre. Temps interpoint : Temps entre 2 points de soudure. L'enregistrement s'arrête au-delà de cette durée.

Cliquer sur la case valider les paramètres.

Lancer la soudure (n° **21** fig. 16). Le mode automatique lance la capture des valeurs dès que le seuil de déclenchement est dépassé. L'enregistrement dure 10 secondes, la capture des valeurs a lieu au bout des 10 secondes. Une fois la première capture effectuée et correcte, cliquer sur «Point suivant» puis continuer jusqu'à la réalisation des 10 points.

Pour la capture manuelle comme pour la capture auto, il est possible de naviguer sur les différents points effectués en s'aidant des boutons «Point Suivant» et «Point Précédent» ( **26** fig. 17 et **24** fig. 16 ). Ainsi, chaque point peut être remesuré autant de fois que nécessaire et à tout moment de la validation. Il suffit de reprendre une capture selon le mode «Manuel» ou «Automatique».

#### **Analyse des valeurs apparaissant dans la rubrique «Canaux»**

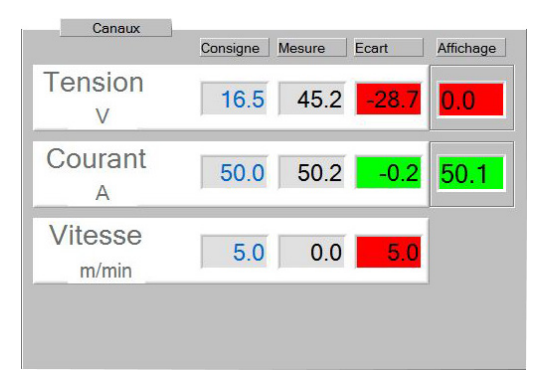

Valeur consigne : Valeur donnée dans la liste de points à la création du scénario (soit déterminée par un scénario existant, soit choisie par l'utilisateur). Valeur mesurée : Valeur du poste à souder mesurée par la valise d'étalonnage.

Écart : Valeur consigne - Valeur mesurée, la case apparaît en vert si elle entre dans les tolérances du tableau (cf. tableau partie rappel de la norme p.4), en rouge si non.

Affichage : C'est la valeur de l'afficheur du poste à souder. À l'instar de l'écart, la case apparait en vert si la valeur rentre dans les tolérances, en rouge si non.

#### Interprétation des résultats ci-dessus :

Les valeurs «Consigne» pour les trois canaux choisis étaient : 16,5 V pour la tension, 50,0 A pour le courant et 5,0 m/min pour la vitesse fil. Au bout des 10 secondes d'enregistrement, on constate que l'utilisateur s'est basé sur la valeur de l'intensité (50,2 A). L'écart est en accord avec la tolérance de la norme donc la case apparaît en vert.

Les valeurs de la tension et de la vitesse fil ne sont pas en adéquation avec les valeurs consignes qui étaient renseignées. L'écart est trop important et ne respecte pas les tolérances. Les cases apparaissent en rouge. Il est possible de refaire la mesure pour essayer d'obtenir des valeurs correctes. Si l'utilisateur n'y parvient pas, il doit passer au point suivant, continuer sa validation. Puis imprimer son rapport de validation, la validation sera considérée comme un échec. Le poste est défaillant et doit être réparé par une personne qualifiée.

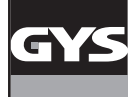

Une fois tous les points de mesure effectués, cliquer sur le bouton « Terminer » (n° **27** fig. 17) apparaissant en bas à droite de la fenêtre.

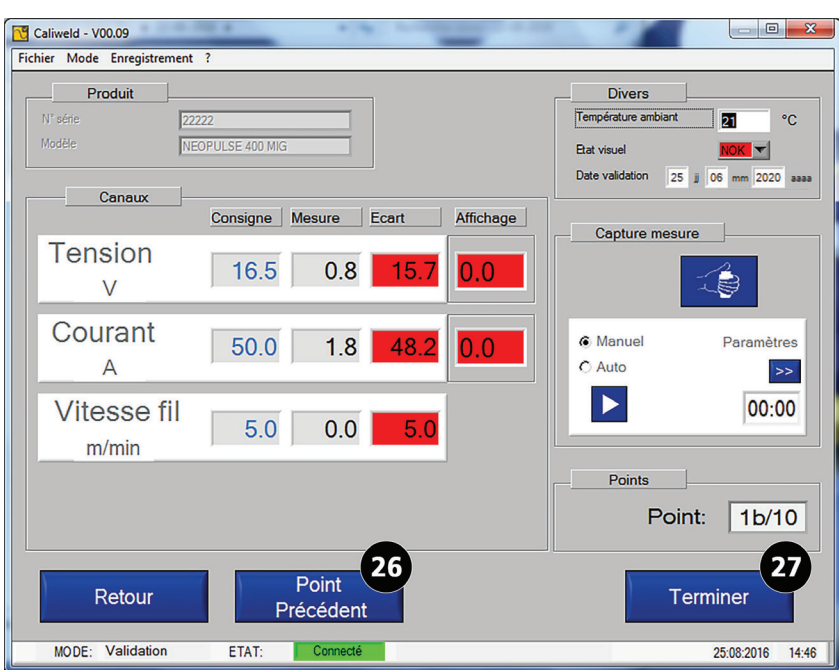

Fig.18 : Fin d'acquisition (dernier point  $1b + \text{case}$  «Terminer» qui apparaît)

Une page «Commentaire» s'ouvre. Elle permet d'ajouter une remarque sur l'enregistrement. Cette remarque apparaîtra dans l'historique. Appuyer sur la case vuis pour valider.

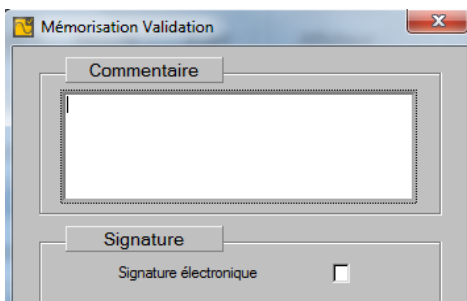

Fig.19 : insertion d'une remarque

Cocher la case « Signature électronique » si celle-ci est renseignée dans la base de donnée.

La fenêtre de commentaire laisse place à l'ouverture d'un rapport dit «constat ou certificat de validation».

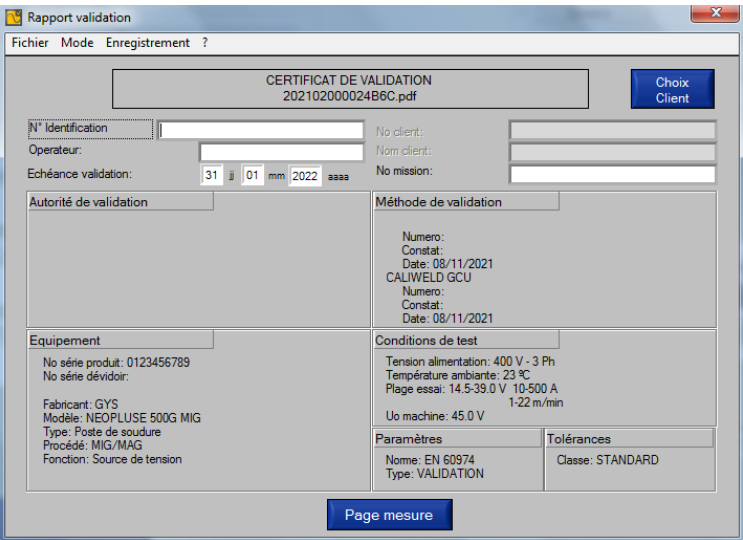

Fig.20 : rapport généré

Certains champs peuvent être renseignés si besoin : N°identification

Opérateur (nom de la personne venant d'effectuer la validation)

Echéance (date de la prochaine validation. Cette date est proposée suivant la classe sélectionnée en amont, mais modifiable si besoin).

24 Choix client (récupére les informations client si celles-ci sont renseignées en base de donnée)

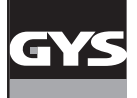

# **VALISE D'ÉTALONNAGE CALIWELD**

| Statut général<br>Apparence visuelle: OK<br>Réglages: NOK |                  |               |                    | <b>RÉSULTATS</b><br>tension: NOK<br>courant: NOK |                    |                  |                          |
|-----------------------------------------------------------|------------------|---------------|--------------------|--------------------------------------------------|--------------------|------------------|--------------------------|
| Pertes cable                                              |                  |               |                    |                                                  |                    |                  |                          |
| Perte: OFF                                                |                  |               |                    |                                                  |                    |                  |                          |
| <b>Mesures</b>                                            |                  |               |                    |                                                  |                    |                  |                          |
| Voie                                                      | $N^*$            | <b>Status</b> | Valeur<br>consigne | Valeur<br>mesure                                 | Movenne<br>mesures | Ecart<br>mesures | Va <sup>1</sup><br>affic |
| tension:                                                  | M <sub>1</sub> a |               | 15.8 V             | 16.2V                                            |                    |                  |                          |
|                                                           | M1 <sub>b</sub>  | <b>NOK</b>    | 15.8 V             | 15.9 V                                           | 16.05 <sub>V</sub> | 0.25V            |                          |
|                                                           | M <sub>2a</sub>  |               | 197V               | 196V                                             |                    |                  |                          |
|                                                           | M2 <sub>b</sub>  | <b>NOK</b>    | 19.7V              | 19.8 V                                           | 19.70 V            | 0.00V            |                          |
|                                                           | M3a              |               | 23.6 V             | 23.7 <sub>V</sub>                                |                    |                  |                          |
|                                                           | M3b              | <b>NOK</b>    | 23.6 V             | 24.1 V                                           | 23.90 V            | 0.30V            |                          |
|                                                           | MAa              |               | 27.5 V             | 27.1V                                            |                    |                  |                          |
|                                                           | M4 <sub>b</sub>  | <b>NOK</b>    | 27.5 V             | 27.6 V                                           | 27.35 V            | $-0.15V$         |                          |
| ᆌ                                                         | ME-              |               | 21.5.1/            | 21.5.1/                                          |                    |                  | $\pmb{\mathrm{v}}$<br>×. |
| Commentaire                                               |                  |               |                    |                                                  |                    |                  |                          |
| test 1                                                    |                  |               |                    |                                                  |                    |                  |                          |

Fig.21 : rapport généré

Les informations sont affichées avant ouverture du fichier en PDF. Appuyer sur le bouton «Page mesure» . La suite du rapport apparaît. La case «Retour» permet le retour à la page 1 du rapport. Cliquer sur «Enregistrement» puis :

- «Imprimer» pour générer le rapport en PDF (annexe - Certificat de validation).

- «Exporter» pour génerer un rapport en .csv (compatible avec tous les tableurs : Excel, Classeur (libre office), etc.). Le document .csv permet la personnalisation du rapport. Il est possible de l'exporter en pdf à partir du tableur après personnalisation. Un fichier modèle est disponible sur la clé USB fournie.

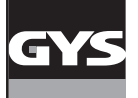

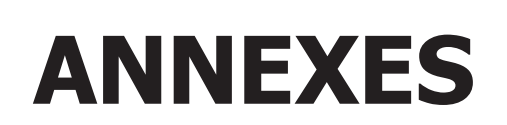

PROCÉDURE DE DÉMARRAGE RAPIDE

DÉMARCHE DE VÉRIFICATION D'UN RÉGLAGE SUR LE POSTE À SOUDER

DÉPANNAGE

ORGANISATION DU DOSSIER DU LOGICIEL

LISTE DES PRODUITS QUI NÉCESSITENT UNE CONFIGURATION PARTICULÈRE

CERTIFICAT DE VALIDATION EN50504 - EXPORT PDF

CERTIFICAT DE VALIDATION EN60974-14 - EXPORT PDF

RAPPEL DES TOLÉRANCES DE LA NORME EN 50504

RAPPEL DES TOLÉRANCES DE LA NORME EN 60974-14

EXTRAIT NORME 60974-4.

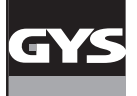

<u>In</u>

**1**

 $\blacksquare$ 

m

 $\blacktriangleleft$ 

**PROCÉDURE DE DÉMARRAGE RAPIDE**

PROCÉDURE DE DÉMARRAGE RAPIDE

# **VALISE D'ÉTALONNAGE CALIWELD FR**

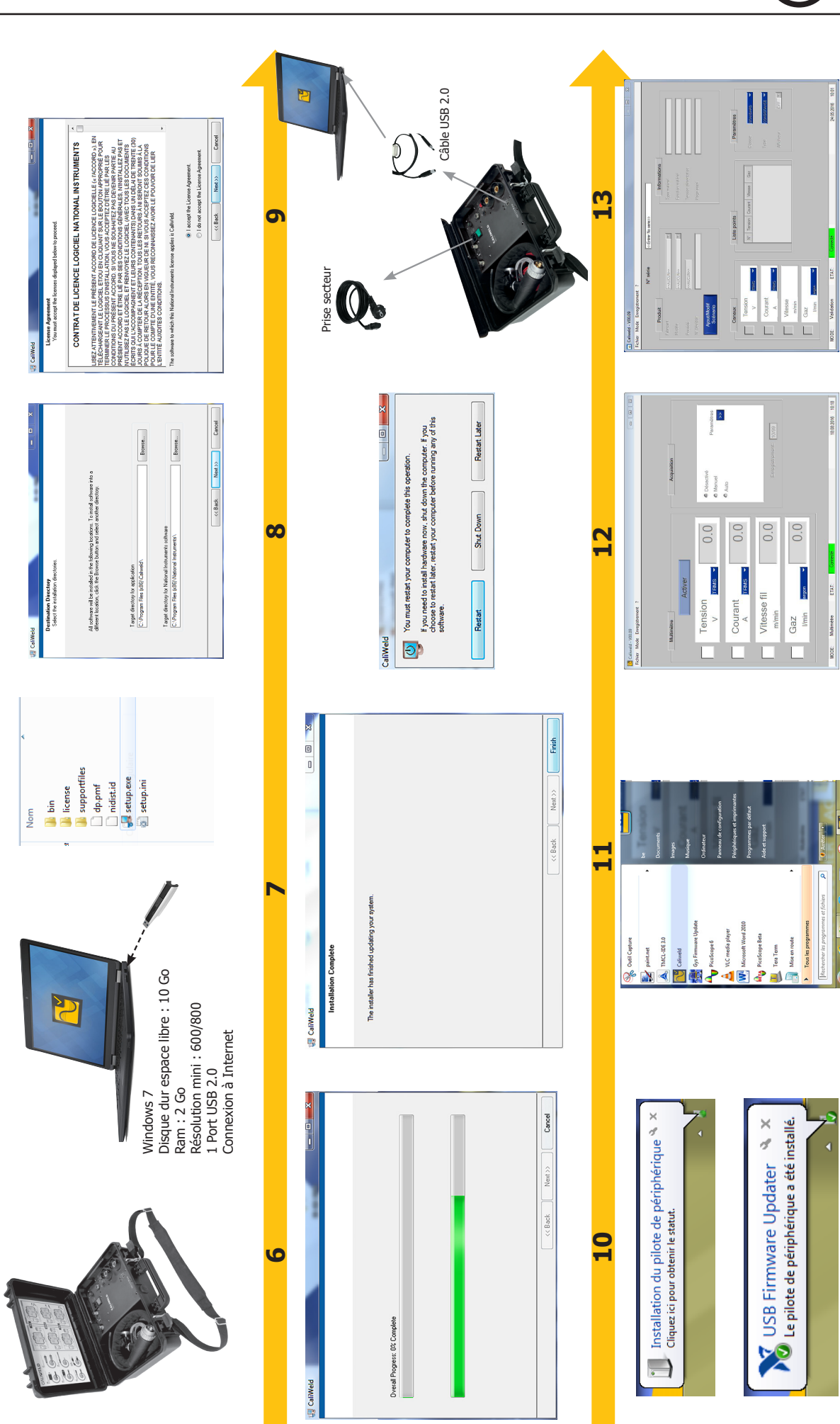

27

SIENE

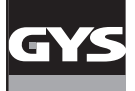

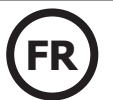

## **DÉMARCHE DE VÉRIFICATION D'UN RÉGLAGE SUR LE POSTE À SOUDER**

Avant tout réglage du produit, il faut :

- 1. Connecter le poste à souder à la charge résistive avec, de préférence, le câble de masse et la torche utilisés. Sinon, utiliser des câbles de mêmes dimensions (longueur et section),
- 2. brancher la commande gâchette de la torche,
- 3. vérifier que les outils de mesure sont bien branchés et allumés,
- 4. brancher et allumer le poste à souder,
- 5. configurer le poste dans le procédé souhaité.
- 6. Attendre 5 min.
- Pour effectuer la mesure d'un réglage :
- 7. Régler le paramètre à vérifier du poste à souder,
- 8. Régler la charge résistive (Chap charge résistive),
- 9. Appuyer sur la gâchette,
- 10. Mesurer :
	- les valeurs du courant et de la tension conventionnelle (Chap charge résistive).
	- la valeur de la vitesse fil au tachymètre après 10 sec (à vitesse stabilisée).
- 11. Relâcher la gâchette.

#### **1. Charge résistive**

La norme demande que les sources de courant (MMA et TIG) et les sources de tension (MIG) doivent être vérifiées sous une tension et un courant conventionnels.

Les formules données par la norme sont :

MMA & SUB ARC : U(V) = 20V + 0.04 x I(A) en dessous de 600 A TIG :  $U(V) = 10V + 0.04 \times I(A)$  en dessous de 600 A  $MIG : U(V) = 14V + 0.05 \times I(A)$  en dessous de 600 A

- Pour les postes MMA et TIG, se comportant comme une source de courant, la tension est ajustée à l'aide de la charge résistive pour correspondre à cette tension conventionnelle.
- Pour les postes MIG, se comportant comme une source de tension, le courant est ajusté à l'aide de la charge résistive pour correspondre à ce courant conventionnel.

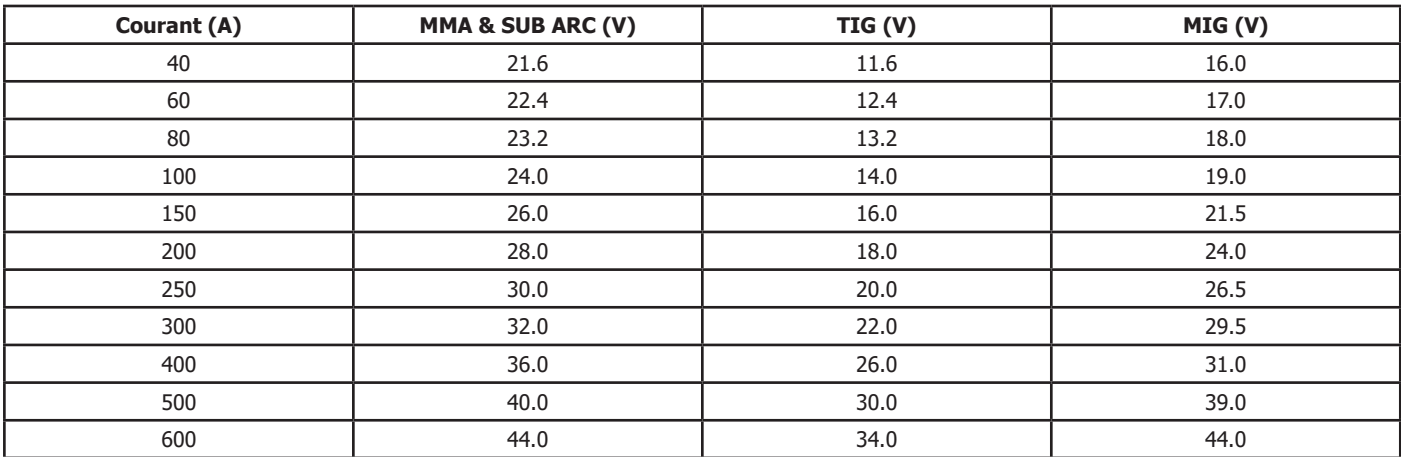

Tableau de correspondance des tensions et courants conventionnels.

#### **2. Utilisation pratique**

À partir du tableau de correspondance, nous pouvons choisir un couple courant/tension pour réaliser un essai et donc définir la valeur de la résistance de notre charge par l'équation R= U/I.

Pour obtenir la résistance qui se rapproche au plus près de la valeur choisie, il faut utiliser l'équation :

$$
\frac{1}{R1}+\frac{1}{R2}+\frac{1}{R3}+\ldots
$$

Les couples courant/tension sont donnés au paragraphe «Définition des résistances» dans les notices des charges résistives CALIWELD LOAD 320A et 550A.

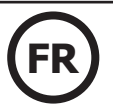

## **3. Correction des chutes de tension dans les câbles**

La vérification d'un poste à souder se fait en sortie du poste et non aux bornes de la charge. Les résultats de mesure peuvent donc être faussés par la chute de tension dans les câbles induits par leurs résistances.

Il convient alors de compenser la mesure avec les valeurs indiquées dans le tableau ci-dessous pour obtenir la tension aux bornes du produit. Chute de tension dans les câbles de soudage en cuivre et aluminium aux températures normales et élevées :

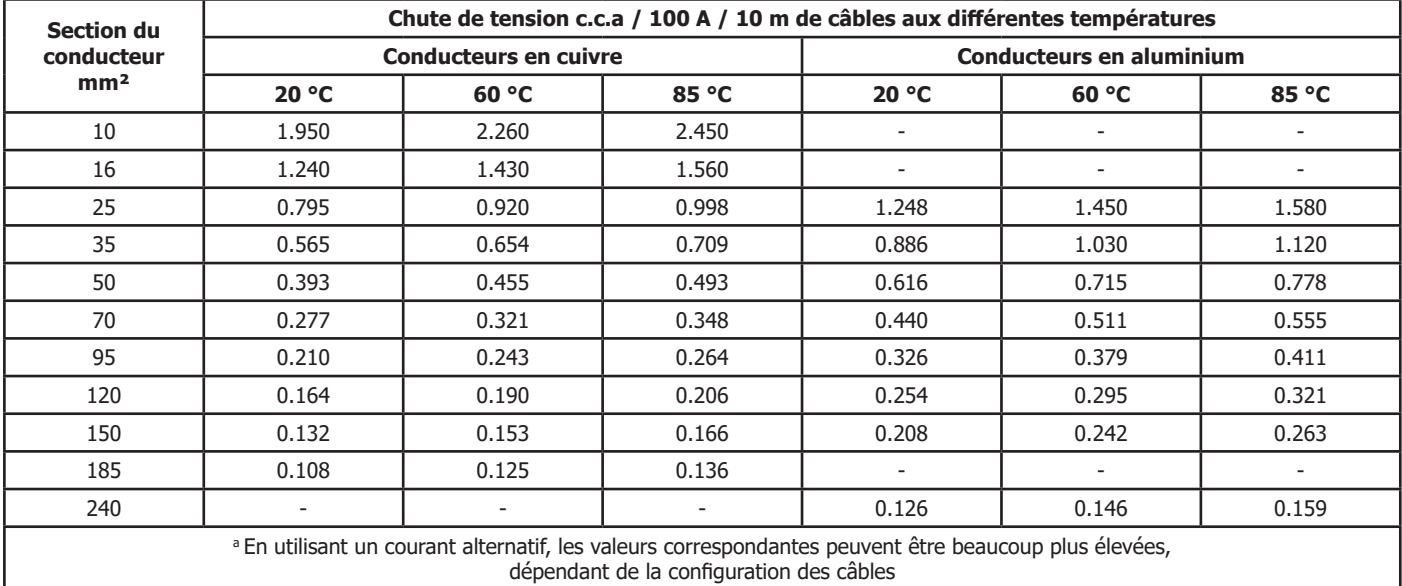

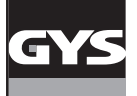

## **1. Liste des messages d'erreur**

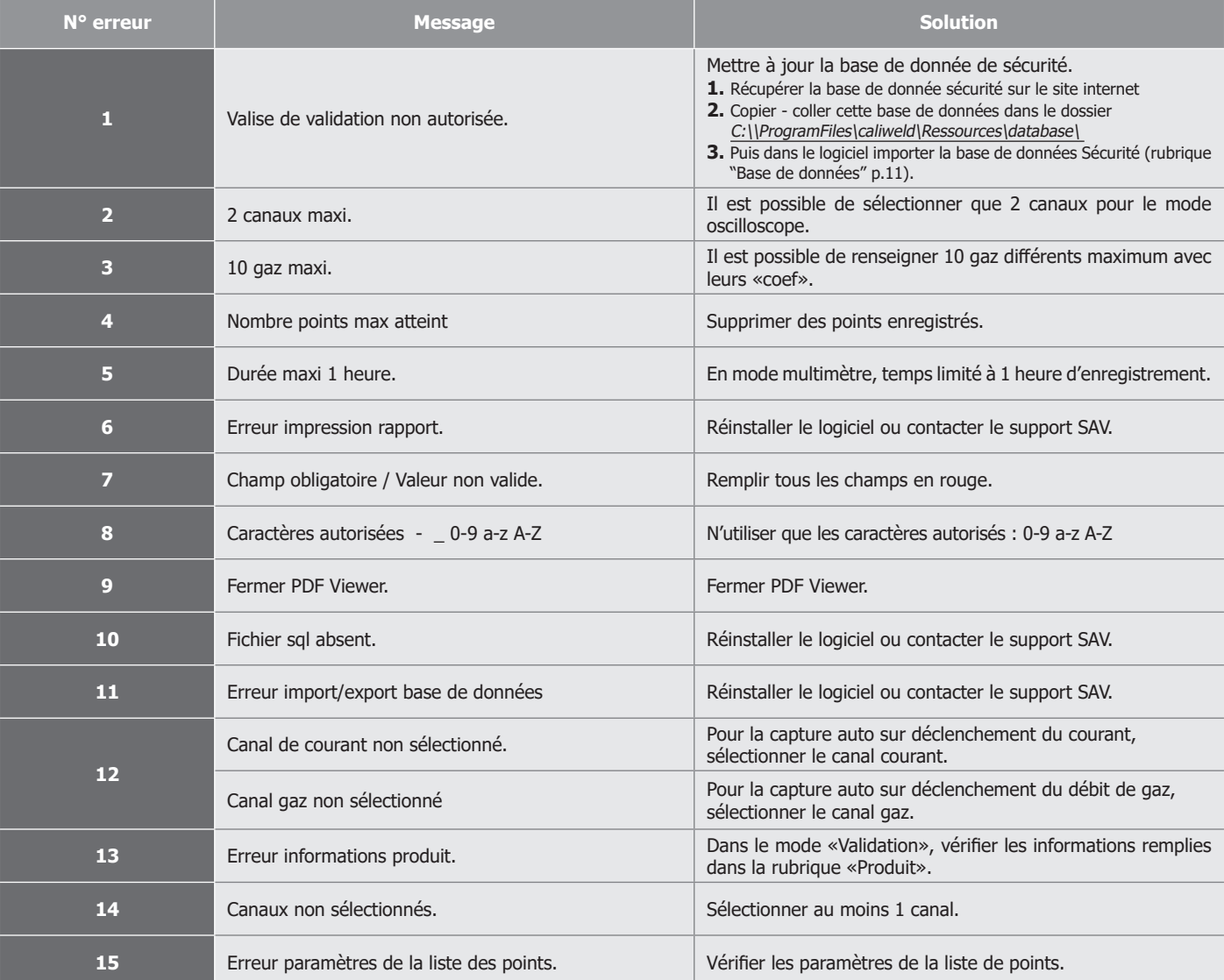

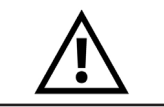

**En cas de bug, le dossier du logiciel est constitué d'un fichier trace.log qui représente une trace de ce qui s'est passé. Envoyer ce fichier par mail au SAV avant de relancer la session.**

#### **2. Autres erreurs recontrées**

A. Problème lors de l'enregistrement

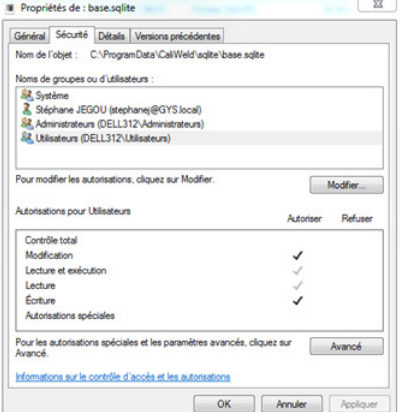

Il est possible que le logiciel refuse l'enregistrement de captures de points ou de scénarios. Dans ce cas :

- Vérifier dans le programme C:\ProgramData\CaliWeld\sqlite\ que les droits de lecture et d'écriture soient bien activés pour l'utilisateur.

Si la fenêtre apparaît comme ci-contre, il est nécessaire de réactiver les deux témoins Lecture et Lecture et exécution en accédant à la partie administrateur.

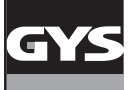

#### **ORGANISATION DU DOSSIER DU LOGICIEL** (C:\\ProgramFiles\caliweld\)

Trois grands dossiers conservent les fichiers relatifs au logiciel :

#### **1. C:\Users\...\AppData\Roaming\CaliWeld**

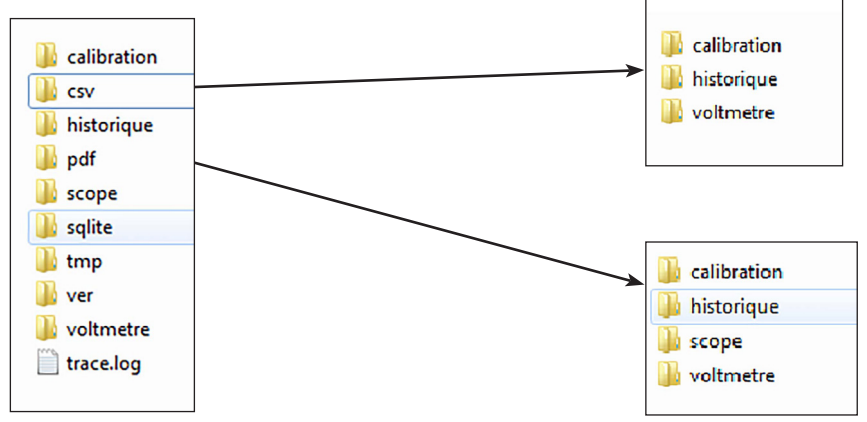

#### **Dossiers importants pour l'utilisateur :**

#### **csv :**

- Calibration (dossier de sauvegarde des fichiers .csv du mode validation).
- Historique (dossier de sauvegarde des fichiers .csv de l'historique).
- Voltmètre (dossier de sauvegarde du multimètre et des fichiers .csv associés).

#### **pdf :**

- Calibration (dossier de sauvegarde des fichiers PDF de la validation).
- Historique (dossier de sauvegarde des fichiers PDF de l'historique).
- Scope (dossier de sauvegarde des signaux d'oscilloscope et des fichiers PDF associés).
- Voltmètre (dossier de sauvegarde du multimètre et des fichiers PDF associés).

Ces emplacements sont prédéfinis dans la version standard du logiciel. Ils peuvent être modifiés dans l'onglet «dossier de sauvegarde» du menu «Fichier» (cf p.8).

#### **2. C:\Program Files (x86)\Caliweld**

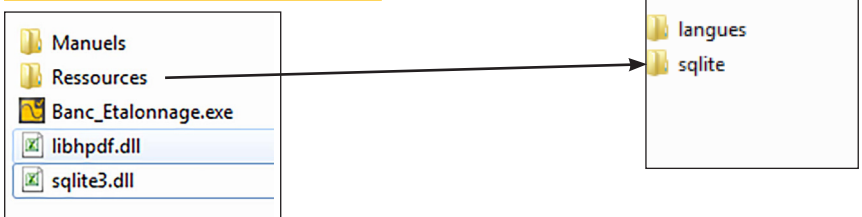

#### **Dossiers importants pour l'utilisateur :**

- dossier Manuels
- dossier Ressources qui contient 2 dossiers :
	- **Langues**
- Sqlite (dossier de la base de données).
- logiciel Banc-Etalonnage.exe (cliquez dessus pour lancer le logiciel)

#### **3. C:\ProgramData\CaliWeld**

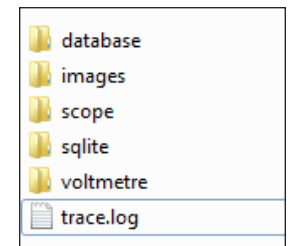

#### **Dossiers importants pour l'utilisateur :**

- Database (dossier d'export ou importation de la base de données).
- Images (dossier pour mettre les logos nécessaires au rapport validation).
- fichier trace.log qui représente en cas de bug une trace de ce qui s'est passé. Envoyer d'abord le fichier trace.log puis relancer la session ensuite.

# **LISTE DES PRODUITS QUI NÉCESSITENT UNE CONFIGURATION PARTICULIÈRE**

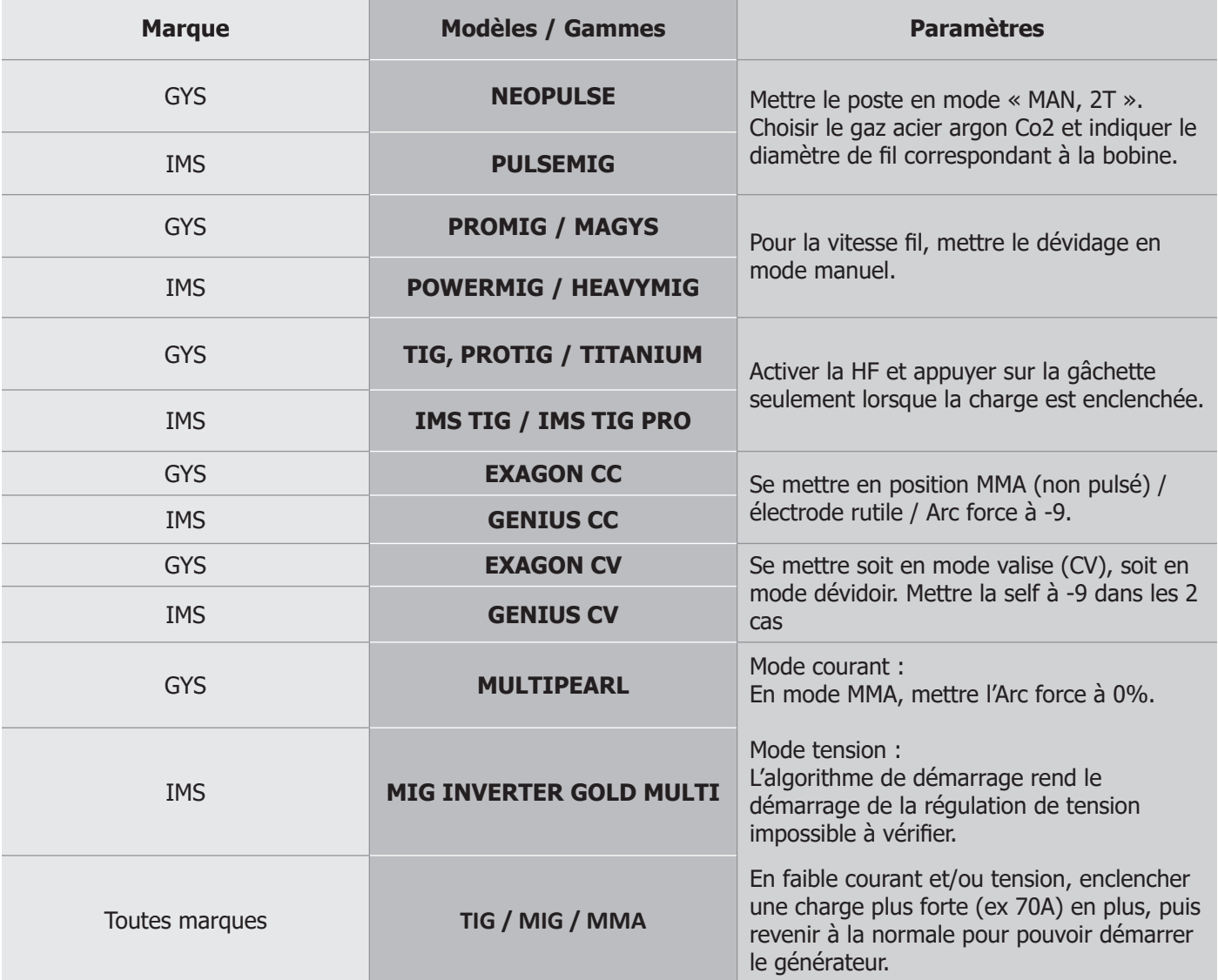

# **CERTIFICAT DE VALIDATION**

# **NF- - EN 50504**

numero: 202102000026B6C

## Autorité de validation

Nom Adresse Code Ville Telephone Mail

# **Client**

No client Nom client **Service** Adresse Code Ville

# Equipement

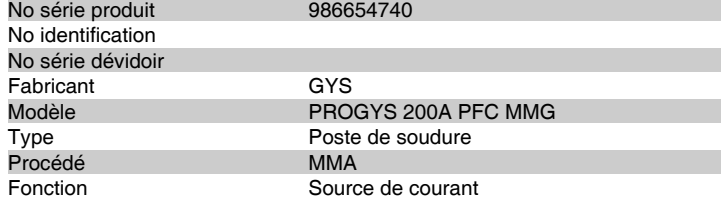

# Conditions de test

Tension alimentation 230 V - 1 Ph<br>Température ambiante 23 °C (+-3°C) Température ambiante<br>Plage essai 20.4-28.0 V 10-200 A Uo machine

# Méthode de validation

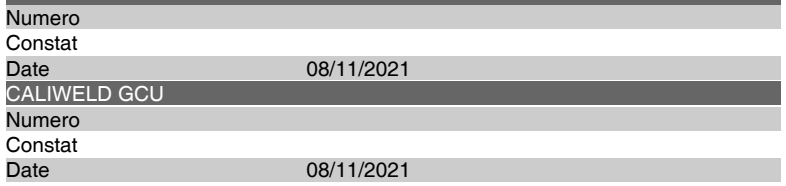

# Tolérances

Classe STANDARD<br>Type CONSISTAN CONSISTANCE

**RESULTATS** Réglages **OK** Date de validation 02/02/2021 **PASSE ECHOUE Echéance validation** 01/02/2022 **Operateur** Anthony **Signature Commentaire**

Page 1 of 2

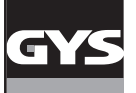

# **CERTIFICAT DE VALIDATION**

# **NF- - EN 60974**

numero: 202102000025B6C

# Autorité de validation

Nom Adresse Code Ville Telephone Mail

# **Client**

No client Nom client Service Adresse Code Ville

# Equipement

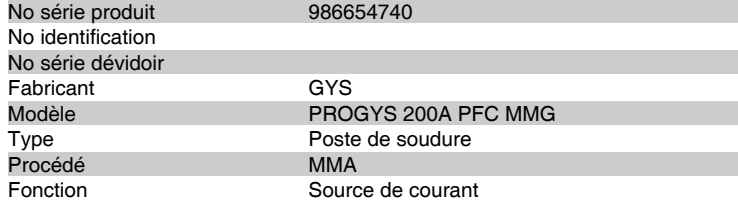

# **Conditions de test**<br>Tension alimentation 230 V - 1 Ph

Tension alimentation 230 V - 1 Ph<br>Température ambiante 23 °C (+-3°C) Température ambiante<br>Plage essai 20.4-28.0 V 10-200 A Uo machine

# Méthode de validation

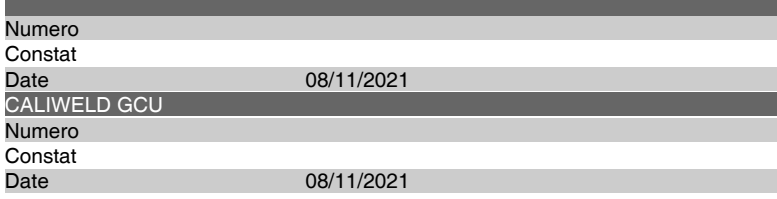

# Tolérances

Classe STANDARD<br>
Type VALIDATION VALIDATION

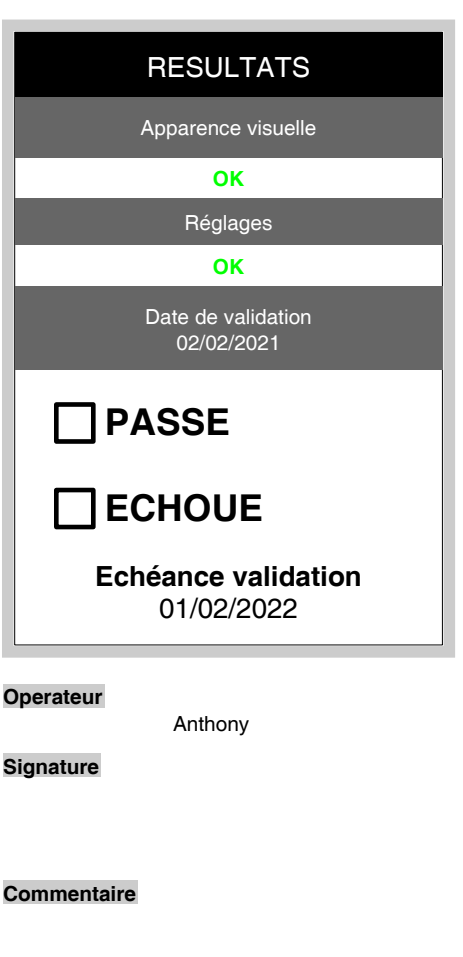

Page 1 of 3

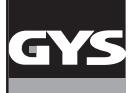

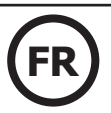

# **Rappel des tolérances de la norme EN 50504**

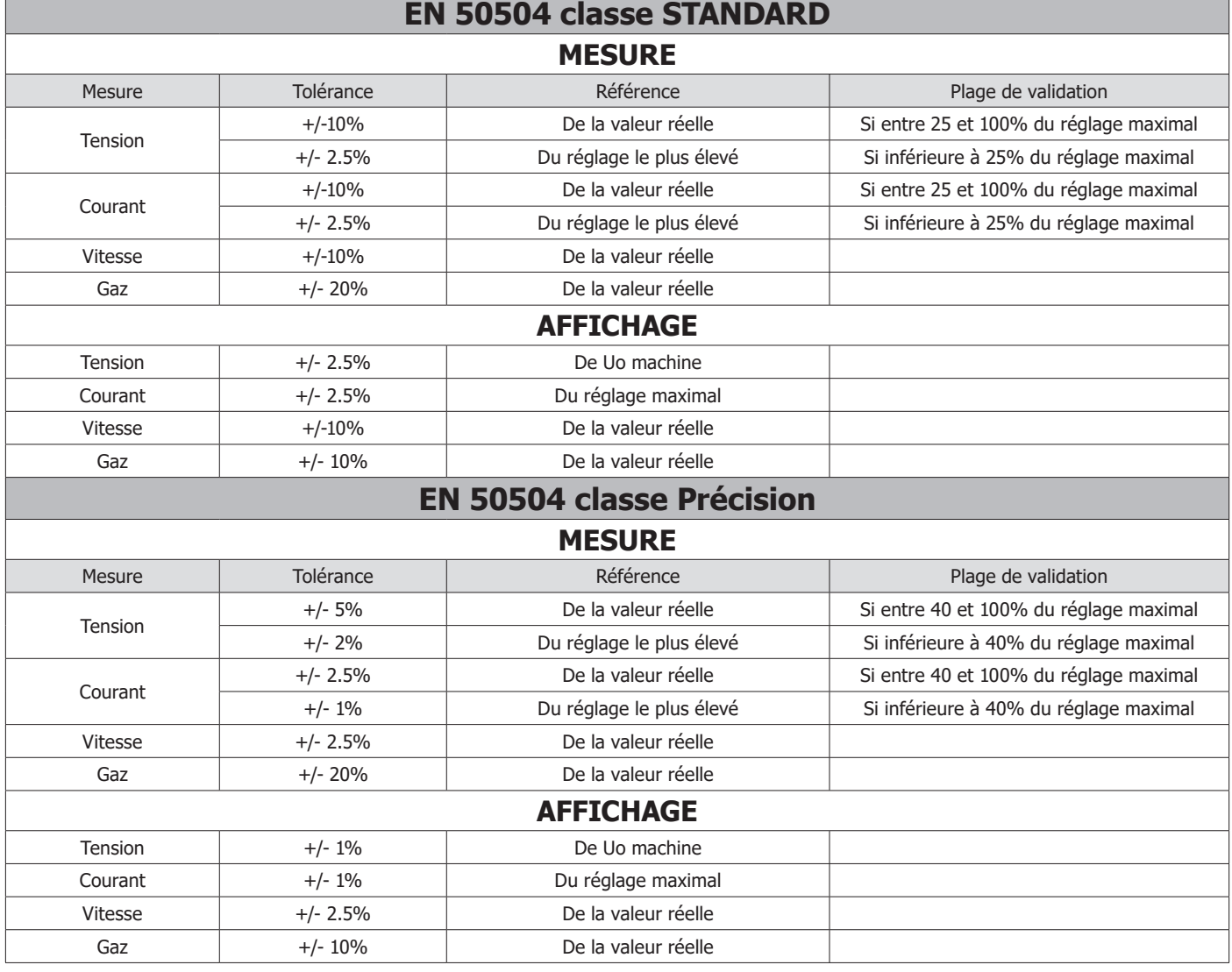

# **Rappel des tolérances de la norme EN 60974-14**

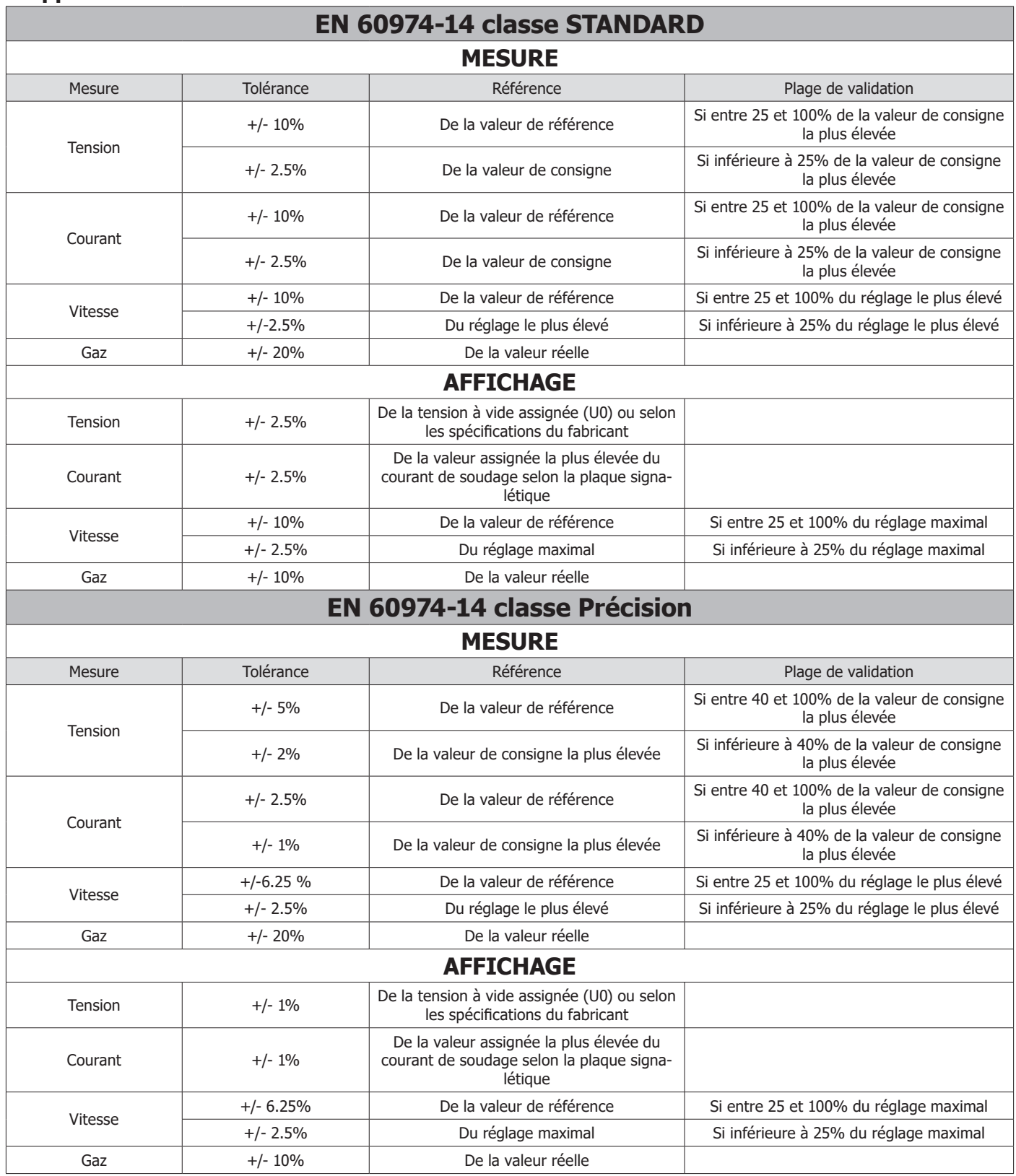

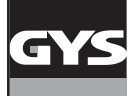

## **Extrait norme 60974-4**

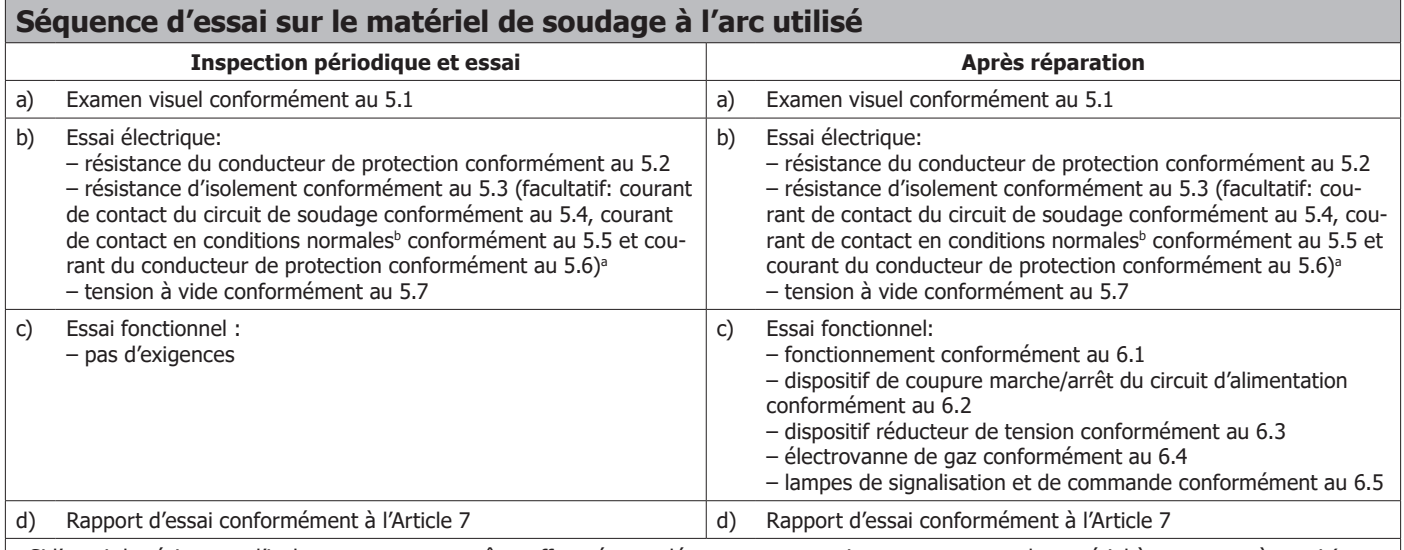

a Si l'essai de résistance d'isolement ne peut pas être effectué sans déconnecter au moins un composant du matériel à soumettre à essai (par ex. réseaux d'antiparasitage, condensateurs de protection ou composant de protection contre les surtensions), l'essai de résistance d'isolement peut être remplacé par les essais optionnels spécifiés au point b).

b Uniquement en présence de surfaces conductrices accessibles non connectées au circuit de protection.

## **Continuité du circuit de protection**

Pour le matériel de soudage de classe de protection I alimenté par le réseau, y compris l'équipement auxiliaire (par exemple le système de refroidissement), muni de câbles d'alimentation de longueur allant jusqu'à 5,0 m, la résistance maximale mesurée du conducteur de protection ne doit pas dépasser 0,3 Ω.

Pour les câbles dépassant 5,0 m, la valeur admissible de la résistance du conducteur de protection est augmentée de 0,1 Ω tous les 7,5 m de câble supplémentaires. La valeur maximale admissible de la résistance du conducteur de protection est égale à 1 Ω.

La conformité doit être vérifiée en mesurant la résistance entre le contact du conducteur de protection au niveau de la fiche et les parties conductrices exposées, à l'aide d'un équipement d'essai conformément à l'IEC 61557-4.

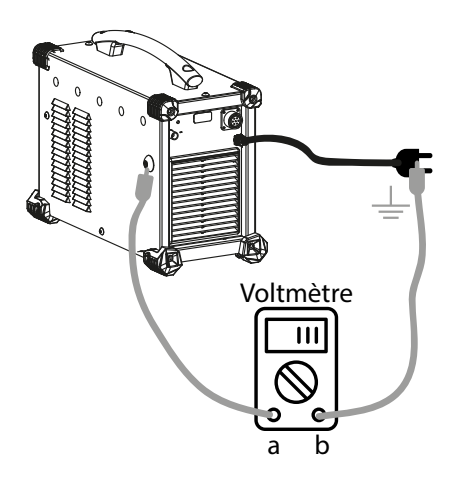

a- Connecter sur une vis externe du produit éloigné le plus possible du cordon secteur. Attention, la vis ne doit pas être connectée à la terre.

b- Connecter sur la borne de terre.

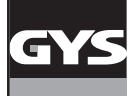

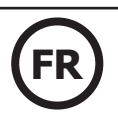

## **Résistance d'isolement**

La résistance d'isolement ne doit pas être inférieure aux valeurs données dans le tableau ci-dessous :

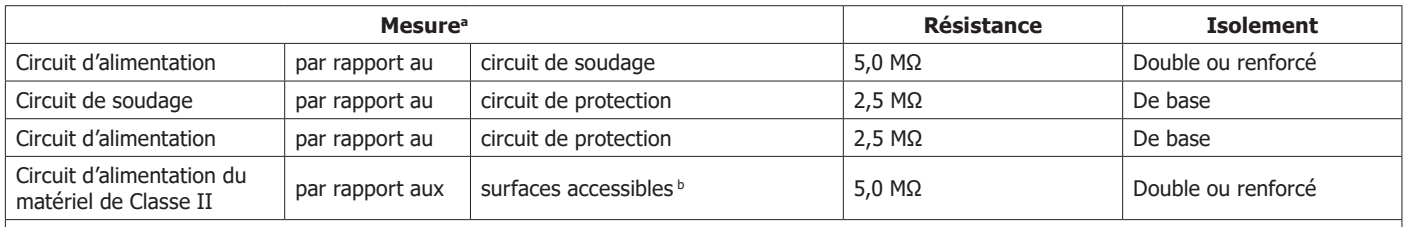

a Les circuits de commande sont soumis à essai avec le circuit auquel ils sont connectés de manière galvanique. Les circuits de commande accessibles séparés de tous les autres circuits sont soumis à essai conformément à la spécification du fabricant.

b Pour les mesures par rapport aux surfaces accessibles non conductrices, de telles surfaces doivent être considérées comme étant recouvertes par une feuille métallique.

La conformité doit être vérifiée par la mesure stabilisée de la résistance d'isolement en appliquant une tension de 500 V c.c. à température ambiante.

Pendant la mesure, les torches doivent être déconnectées, les composants électroniques à l'état solide et leurs dispositifs de protection peuvent être court-circuités et les unités de refroidissement par liquide doivent être soumises à essai sans liquide.

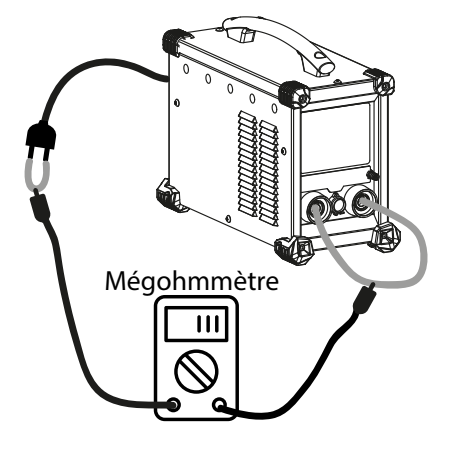

Pour réaliser cet essai, il faut au préalable mettre le circuit de soudage en court-circuit (ex : relier la torche avec la pince de masse) ainsi que le circuit d'alimentation (ex : mettre les connecteurs de phase du cordon secteur en court-circuit).

Relier, ensuite, un Mégohmmètre (réglage 500 V) entre les différents circuits et vérifier que les résistances d'isolement ne sont pas inférieures à celle du tableau ci-dessus.